# **Dell Latitude 7300**

# **Настройки и технические характеристики**

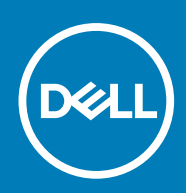

#### Примечания, предупреждения и предостережения

**ПРИМЕЧАНИЕ: Пометка ПРИМЕЧАНИЕ указывает на важную информацию, которая поможет использовать данное изделие более эффективно.**

**ОСТОРОЖНО: Указывает на возможность повреждения устройства или потери данных и подсказывает, как избежать этой проблемы.**

**ПРЕДУПРЕЖДЕНИЕ: Указывает на риск повреждения оборудования, получения травм или на угрозу для** ∧ **жизни.**

**© 2018–2019 Корпорация Dell или ее дочерние компании. Все права защищены.** Dell, EMC и другие товарные знаки являются товарными знаками корпорации Dell Inc. или ее дочерних компаний. Другие товарные знаки могут быть товарными знаками соответствующих владельцев.

2019 - 04

# Содержание

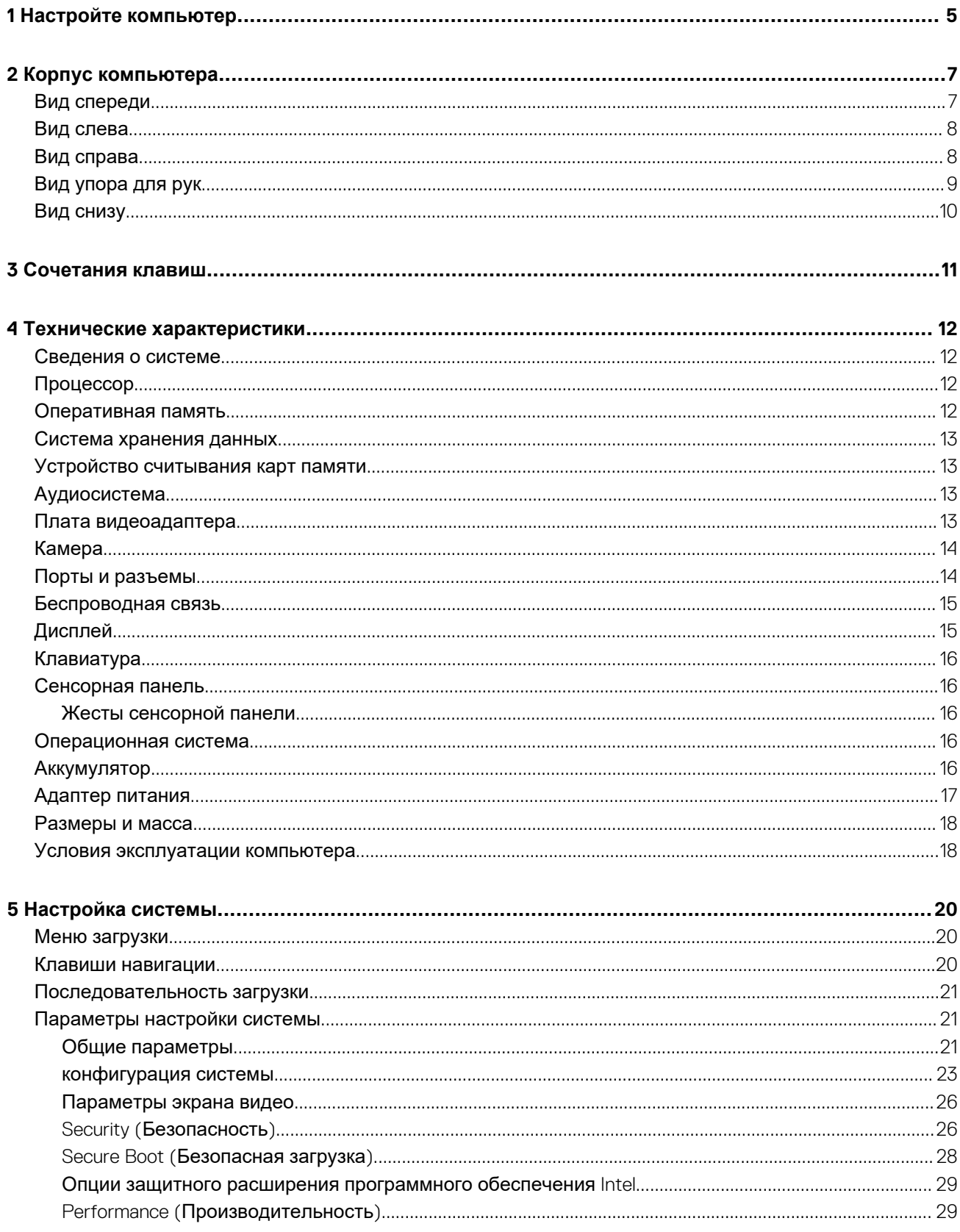

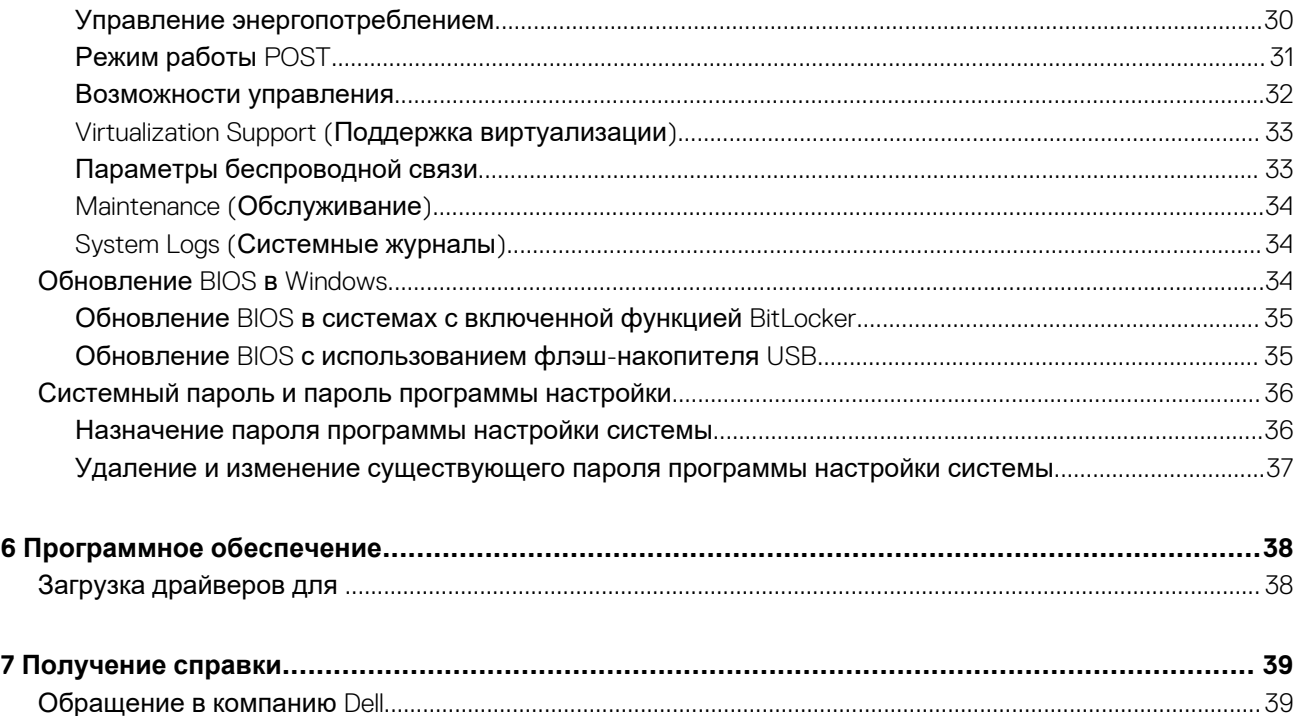

# Настройте компьютер

#### <span id="page-4-0"></span>1. Подключите адаптер питания и нажмите на кнопку питания.

(1) ПРИМЕЧАНИЕ: Для экономии заряда аккумулятор может перейти в энергосберегающий режим.

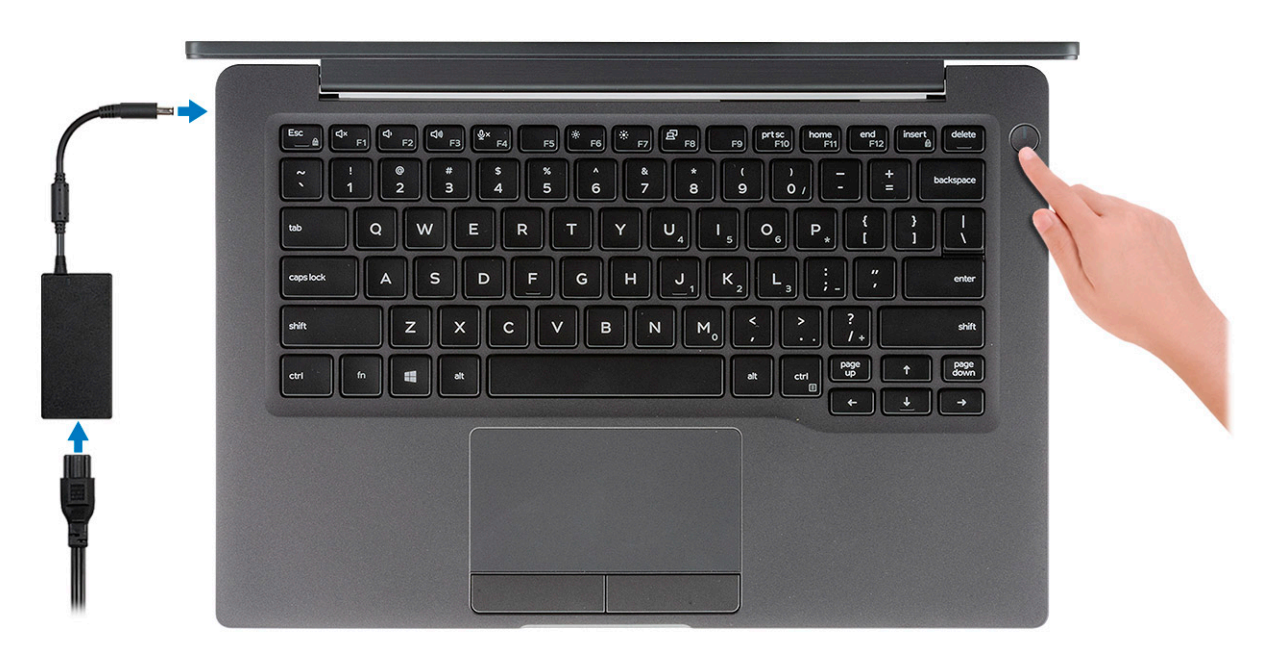

- 2. Завершите установку системы Windows.
- 3. Для завершения установки следуйте инструкциям на экране. Во время настройки следуйте приведенным далее рекомендациям Dell.
	- Подключитесь к сети, чтобы получать обновления Windows.  $\ddot{\phantom{a}}$ 
		- (i) ПРИМЕЧАНИЕ: Если вы подключаетесь к защищенной беспроводной сети, при появлении соответствующего запроса введите пароль доступа.
	- Если компьютер подключен к Интернету, войдите в систему с помощью существующей учетной записи Майкрософт  $\ddot{\phantom{0}}$ (либо создайте новую). Если компьютер не подключен к Интернету, создайте автономную учетную запись.
	- На экране Support and Protection (Поддержка и защита) введите свои контактные данные.
- 4. Найдите и используйте приложения Dell в меню «Пуск» Windows (рекомендуется).

#### **Таблица 1. Найдите приложения Dell**

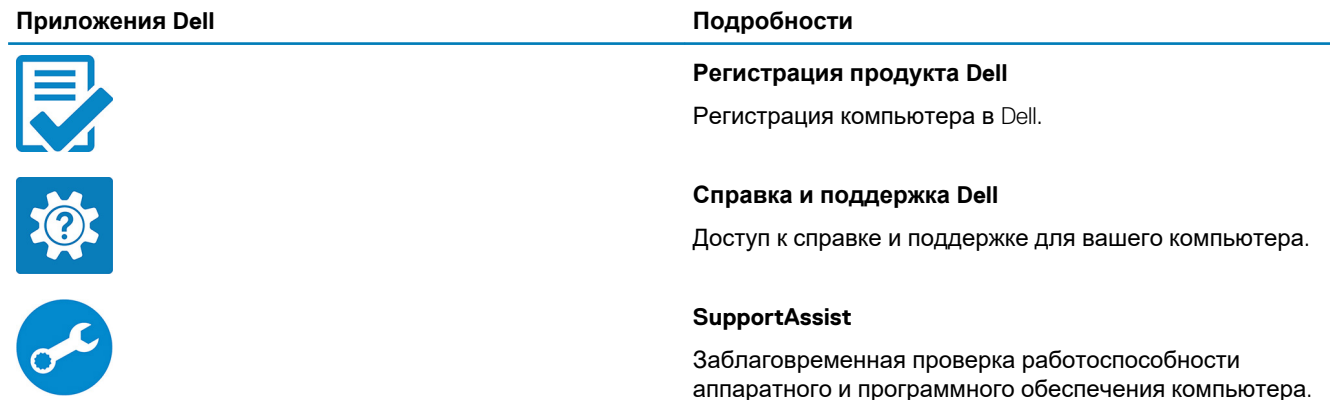

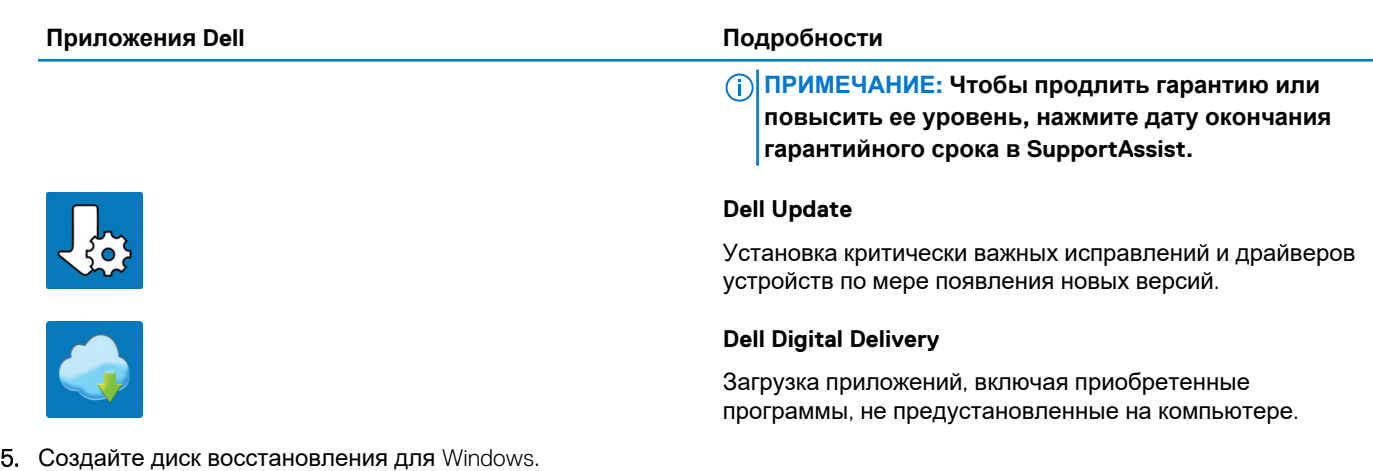

**ПРИМЕЧАНИЕ: Рекомендуется создать диск восстановления для поиска и устранения возможных неполадок Windows.**

6. Дополнительные сведения см. в разделе Создание USB-накопителя [восстановления](https://www.dell.com/support/article/us/en/19/sln298442/how-to-create-and-use-the-dell-recovery-restore-usb-drive?lang=en) для Windows.

# **Корпус компьютера**

<span id="page-6-0"></span>В этой главе приведено несколько изображений корпуса с портами и разъемами, а также описание комбинаций горячих клавиш FN.

### **Темы:**

- Вид спереди
- Вид [слева](#page-7-0)
- Вид [справа](#page-7-0)
- Вид [упора](#page-8-0) для рук
- Вид [снизу](#page-9-0)

### **Вид спереди**

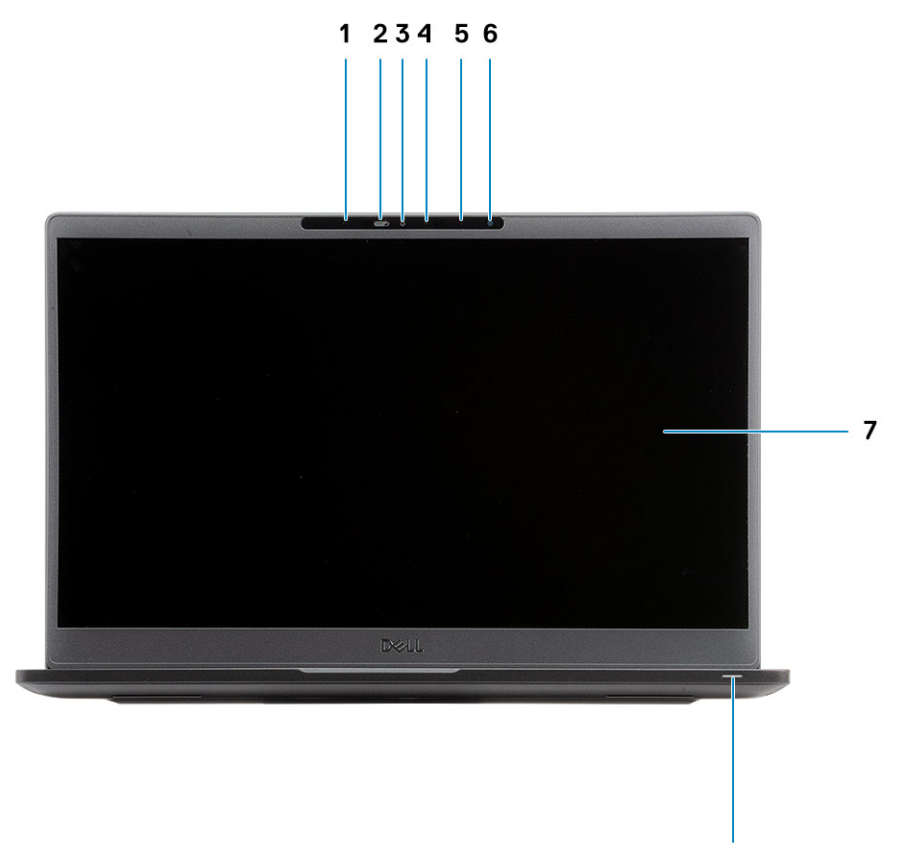

8

- 1. ИК-излучатель
- 2. Переключатель SafeView
- 3. Камера
- 4. Индикатор состояния камеры
- 5. ИК-излучатель
- 6. Система направленных микрофонов
- 7. Панель дисплея

<span id="page-7-0"></span>8. Индикатор состояния аккумулятора

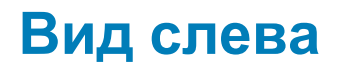

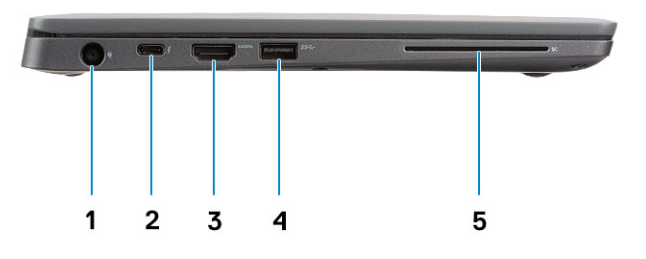

- 1. Порт адаптера питания
- 2. Порт USB Type-C 3.1 Gen 2 (Thunderbolt)
- **3.** Порт HDMI 1.4а
- 4. Порт USB Type-A 3.1 Gen 1
- 5. Прорезь для смарт-карт

## **Вид справа**

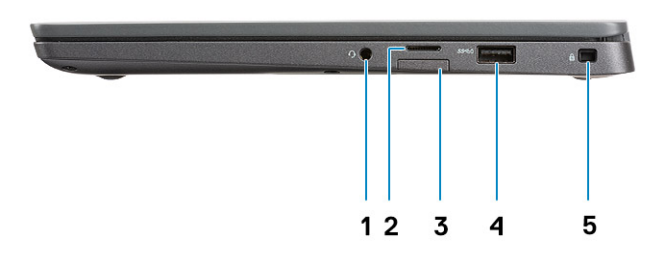

- 1. Универсальный аудиоразъем (разъем для гарнитуры + вход для микрофона + линейный вход)
- 2. Устройство считывания карт памяти microSD 4.0
- 3. слот для SIM-карты
- 4. Порты USB Type-A 3.1 Gen 1 (с поддержкой PowerShare)
- 5. Гнездо для клинового замка Noble

# <span id="page-8-0"></span>**Вид упора для рук**

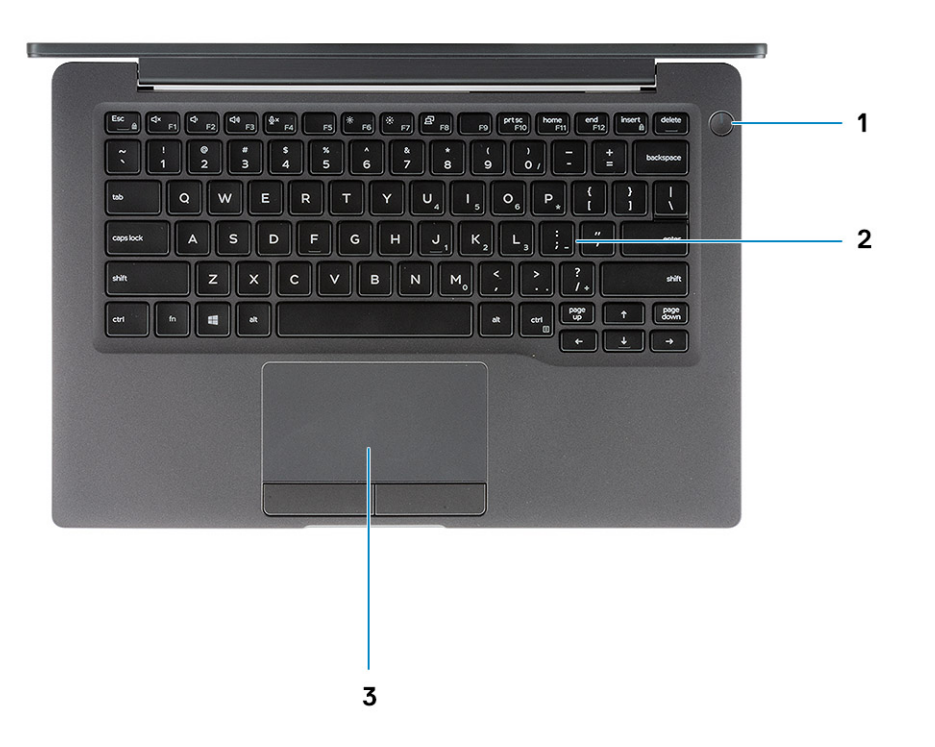

- 1. Кнопка питания (с опциональным сканером отпечатков пальцев, без индикаторов)
- 2. Клавиатура
- 3. Сенсорная панель

# <span id="page-9-0"></span>**Вид снизу**

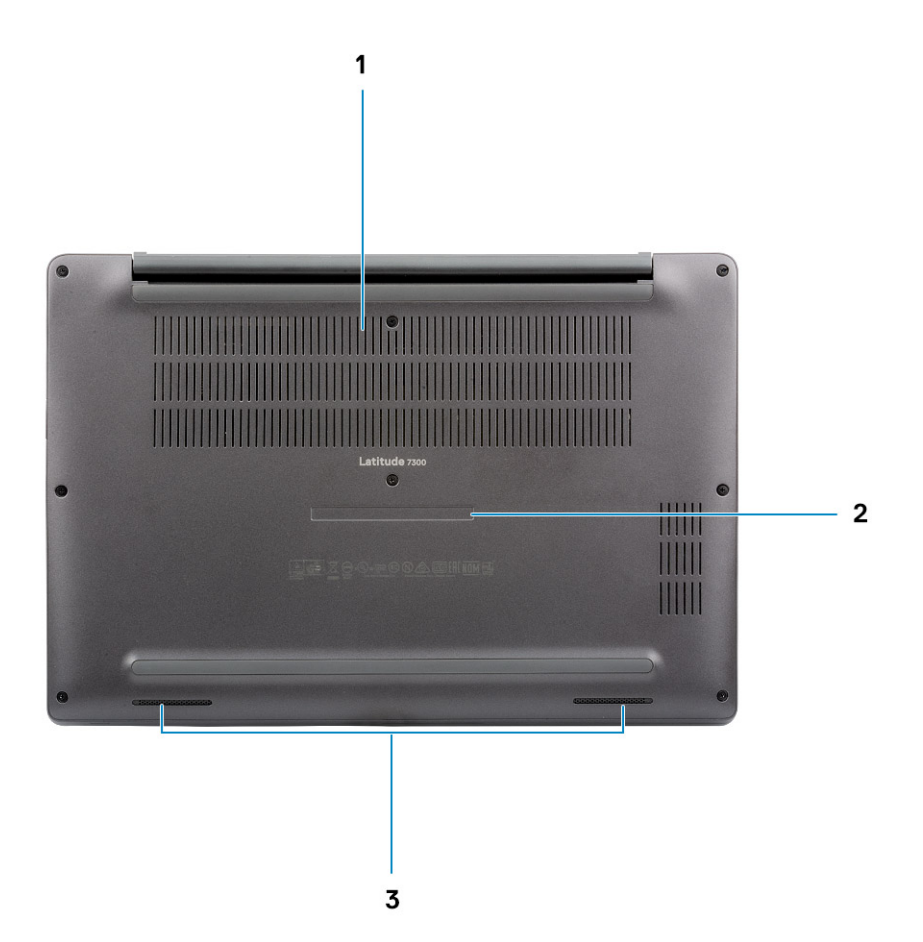

- 1. Вентиляционное отверстие для отвода тепла
- 2. Метка обслуживания
- 3. Динамики

# **Сочетания клавиш**

#### <span id="page-10-0"></span>**ПРИМЕЧАНИЕ: Символы клавиатуры могут различаться в зависимости от языка клавиатуры. Сочетания клавиш одинаковы для всех языков.**

#### **Таблица 2. Список сочетаний клавиш**

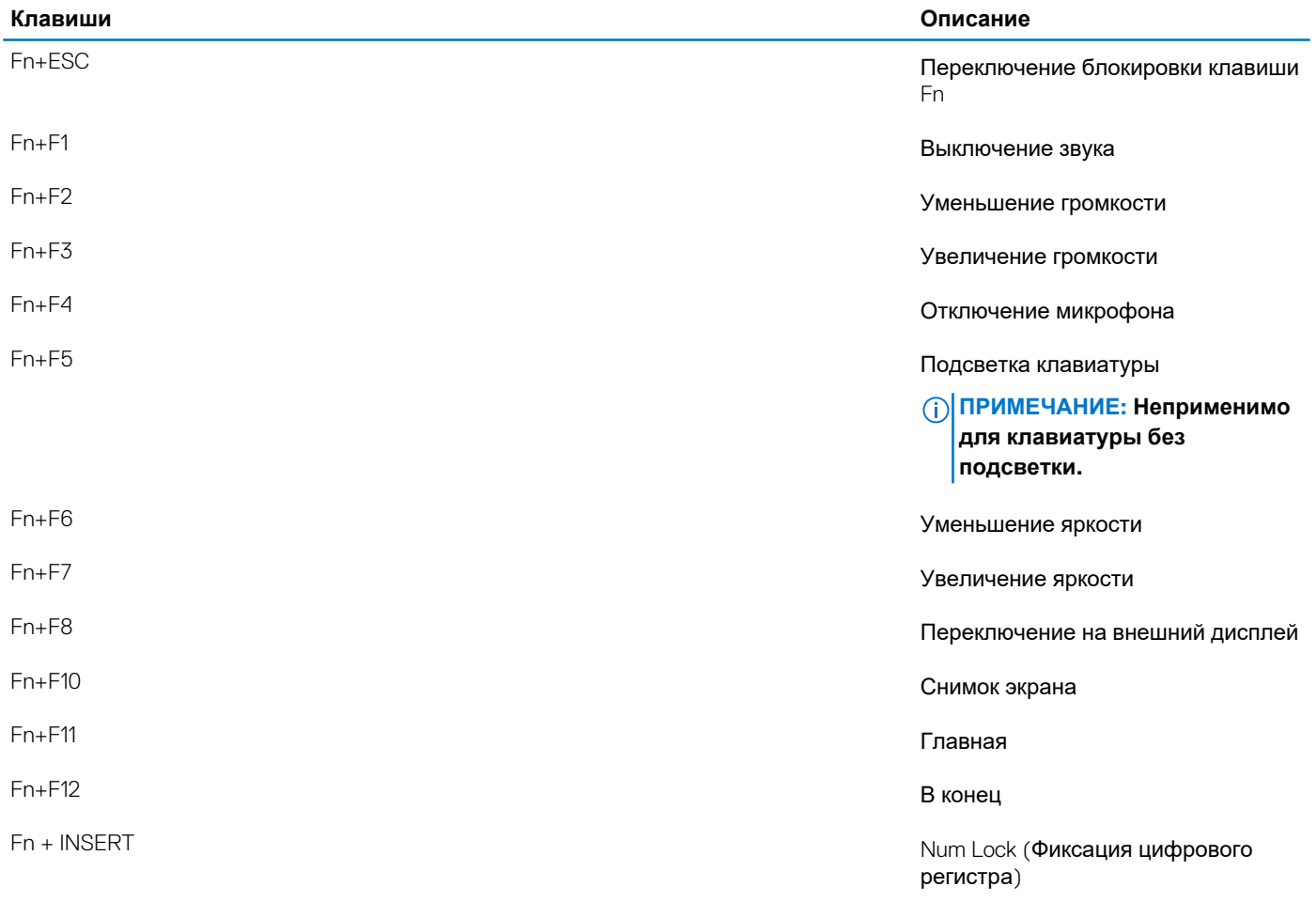

# **Технические характеристики**

### <span id="page-11-0"></span>**Сведения о системе**

#### **Таблица 3. Сведения о системе**

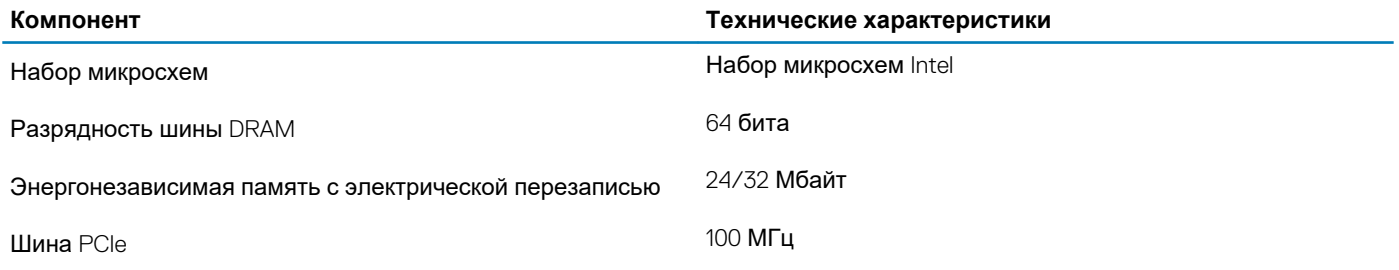

### **Процессор**

**ПРИМЕЧАНИЕ: Номера процессоров не указывают на их производительность. Модели процессоров могут изменяться и отличаться в зависимости от региона/страны.**

#### **Таблица 4. Технические характеристики процессора**

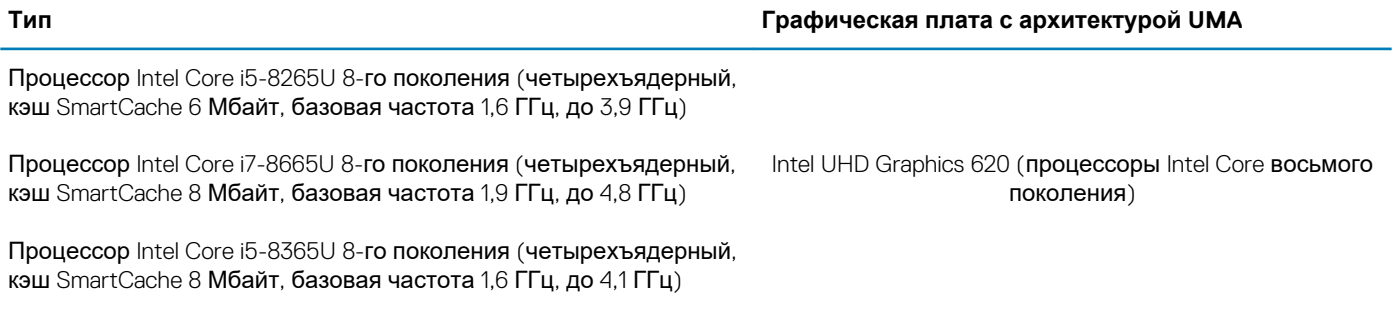

### **Оперативная память**

#### **Таблица 5. Технические характеристики памяти**

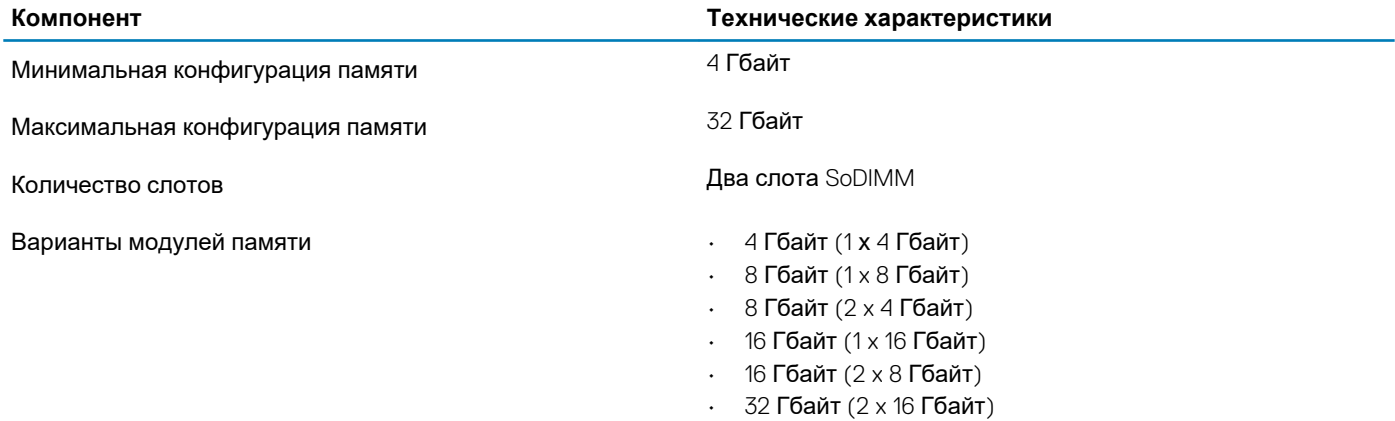

<span id="page-12-0"></span>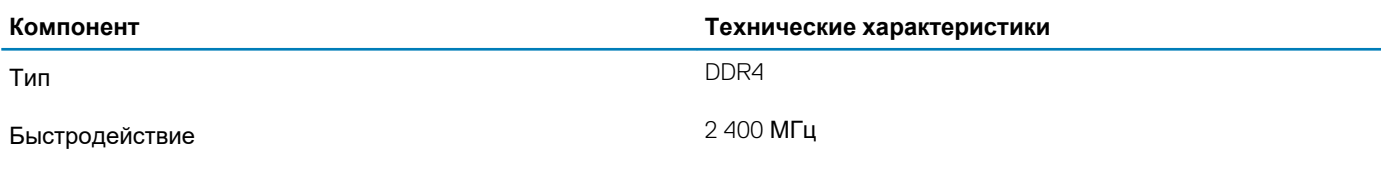

### **Система хранения данных**

#### **Таблица 6. Технические характеристики подсистемы хранения данных**

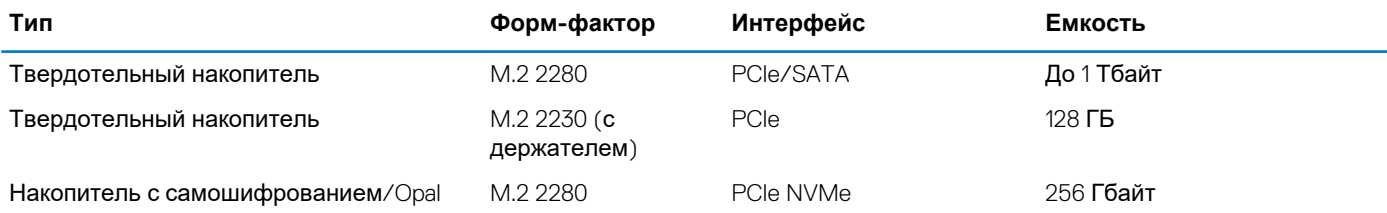

### **Устройство считывания карт памяти**

#### **Таблица 7. Технические характеристики устройства считывания карт памяти**

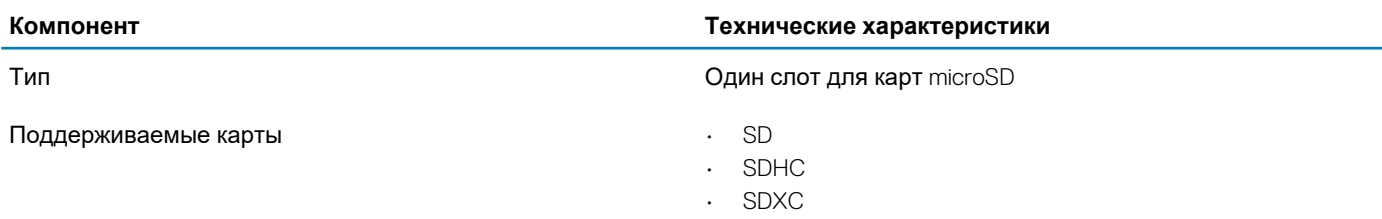

### **Аудиосистема**

#### **Таблица 8. Технические характеристики аудиосистемы**

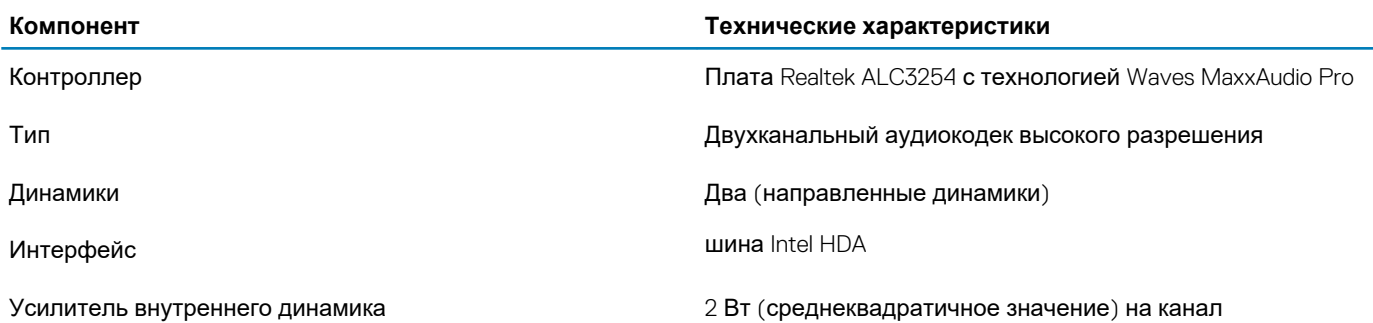

### **Плата видеоадаптера**

#### **Таблица 9. Технические характеристики платы видеоадаптера**

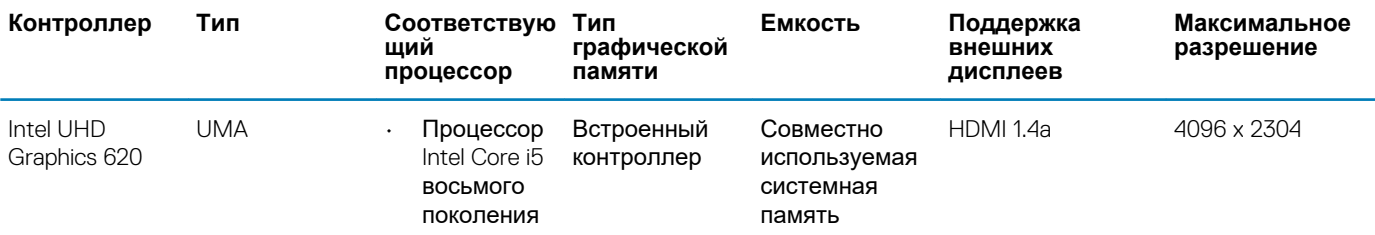

<span id="page-13-0"></span>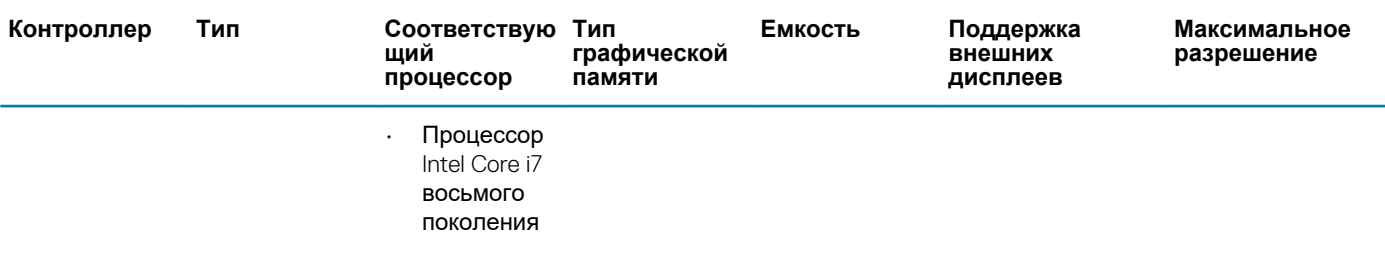

# **Камера**

#### **Таблица 10. Технические характеристики камеры**

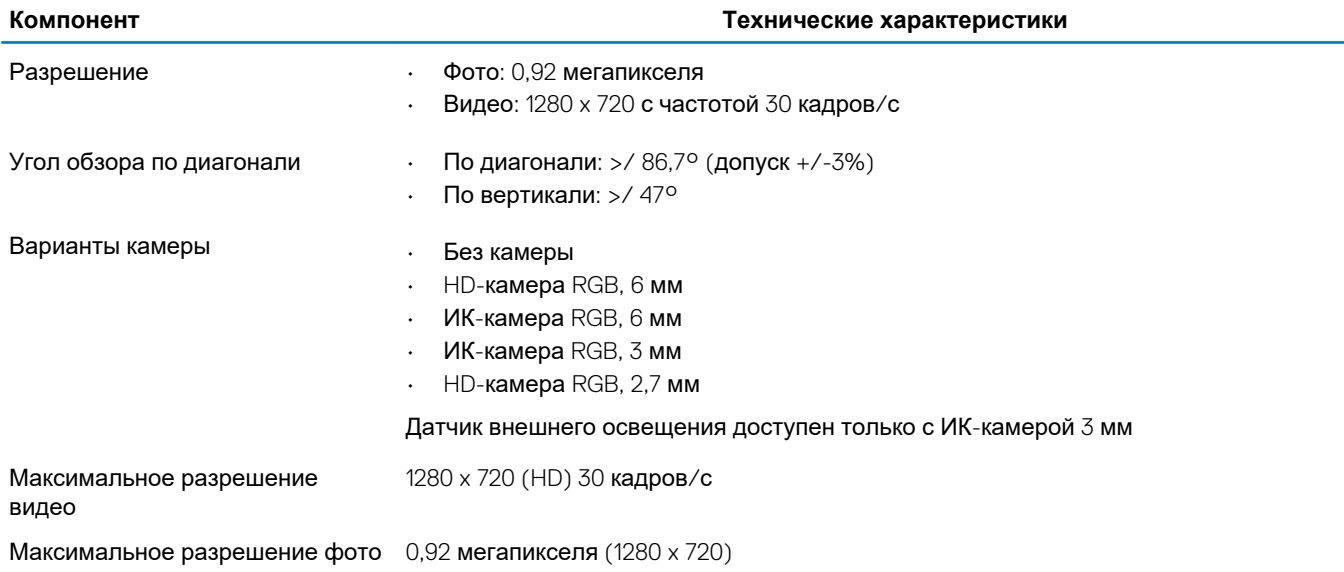

# **Порты и разъемы**

### **Таблица 11. Порты и разъемы**

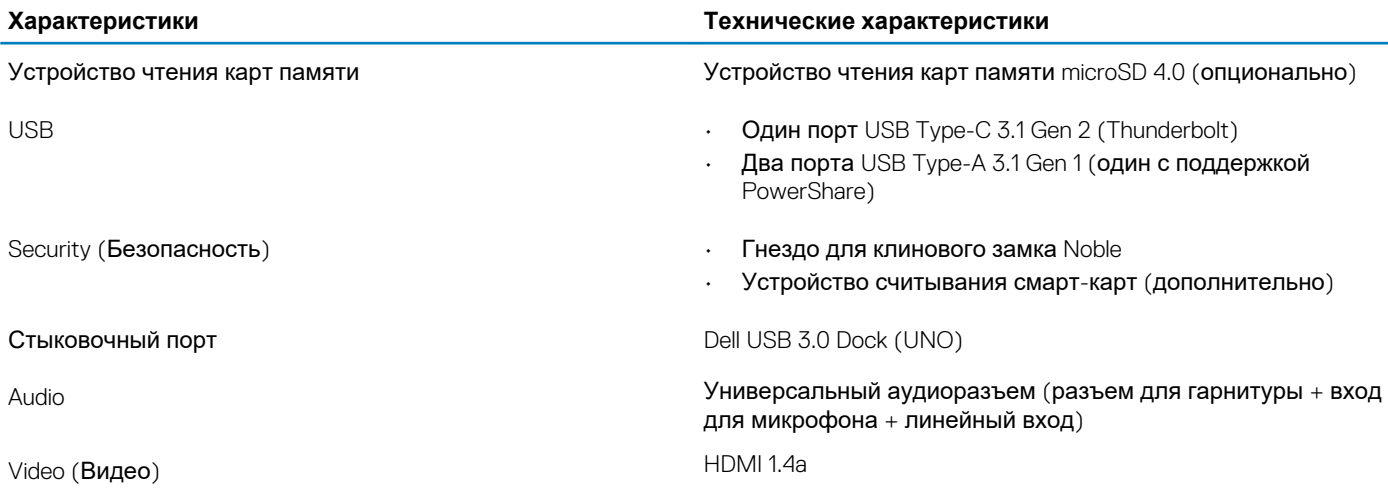

### <span id="page-14-0"></span>**Беспроводная связь**

### **Технические характеристики платы беспроводной локальной сети**

#### **Таблица 12. Технические характеристики платы беспроводной локальной сети**

#### **Варианты плат беспроводной сети**

Двухдиапазонный адаптер беспроводной связи Qualcomm QCA61x4A 802.11ac (2x2) + Bluetooth 4.1 (без vPro)

Двухдиапазонная плата беспроводной связи Intel Wireless-AC 9560 Wi-Fi + Bluetooth 5.0 (2x2) (vPro) (Bluetooth в качестве опции)

Intel Wi-Fi 6 AX200 2x2, 802.11ax, 160 МГц + Bluetooth 5.0

### **Технические характеристики платы WWAN**

#### **Таблица 13. Технические характеристики платы беспроводной глобальной сети**

#### **Варианты плат беспроводной сети**

Плата широкополосного мобильного доступа Qualcomm Snapdragon X20 Global Gigabit LTE (опция)

# **Дисплей**

#### **Таблица 14. Технические характеристики дисплея**

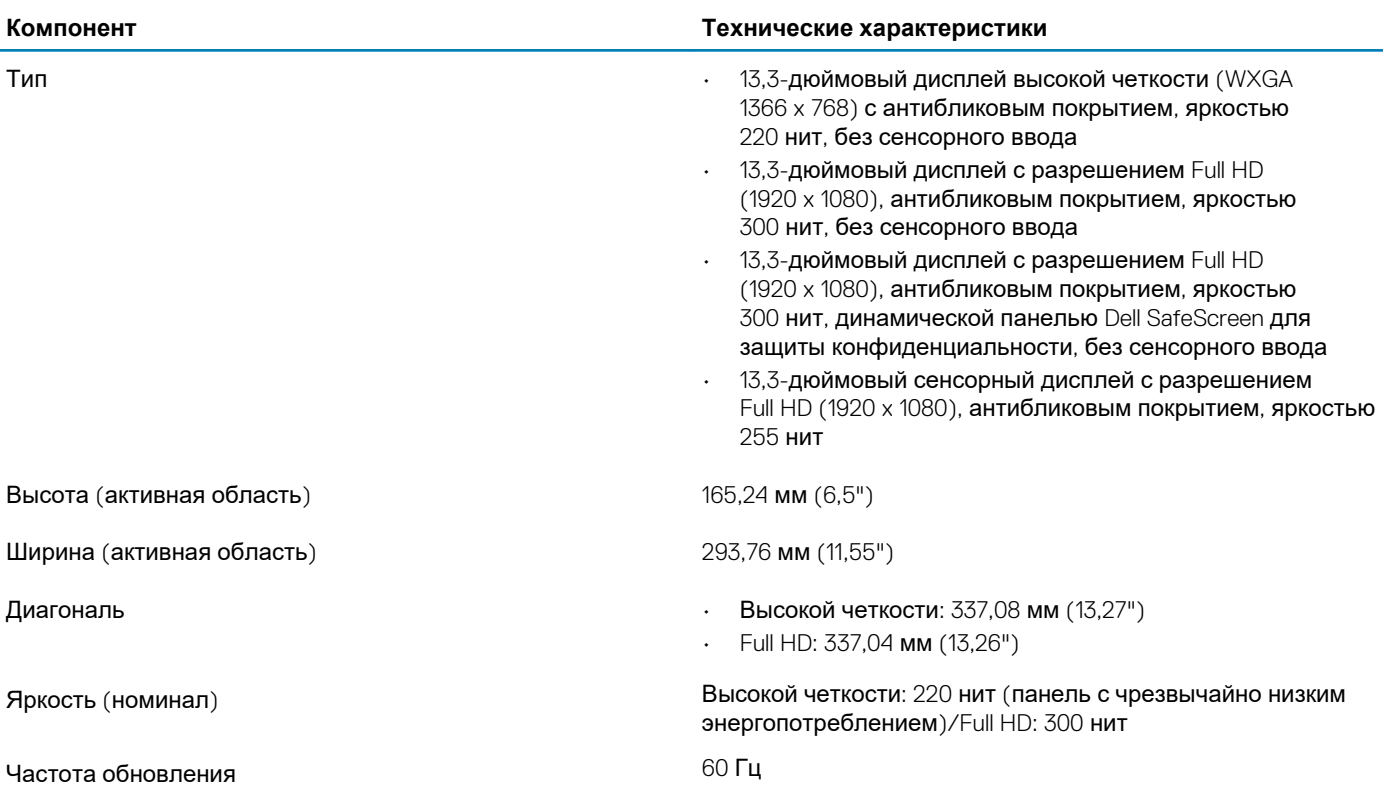

# <span id="page-15-0"></span>**Клавиатура**

#### **Таблица 15. Технические характеристики клавиатуры**

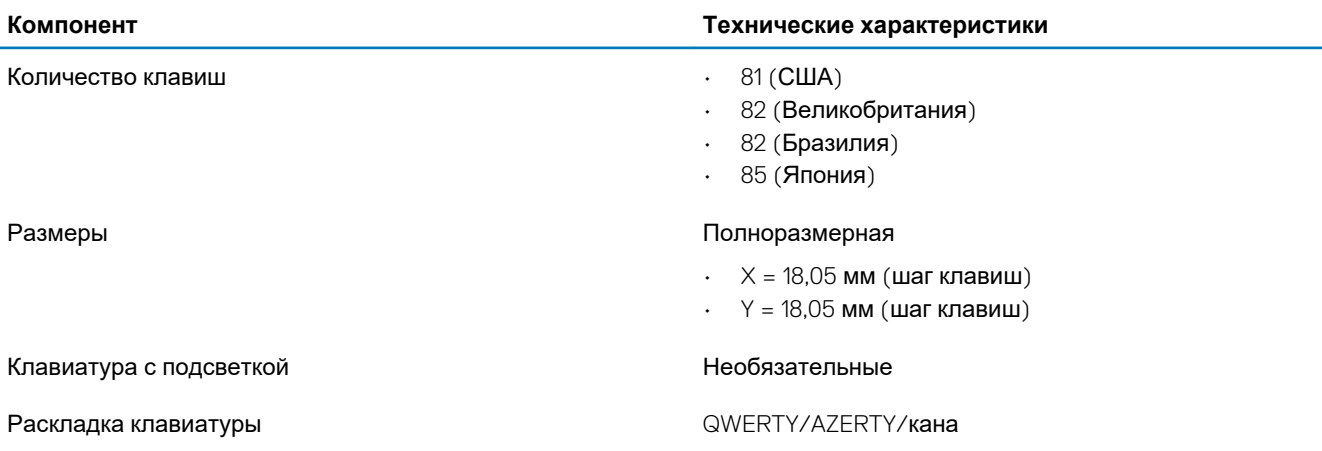

### **Сенсорная панель**

#### **Таблица 16. Технические характеристики сенсорной панели**

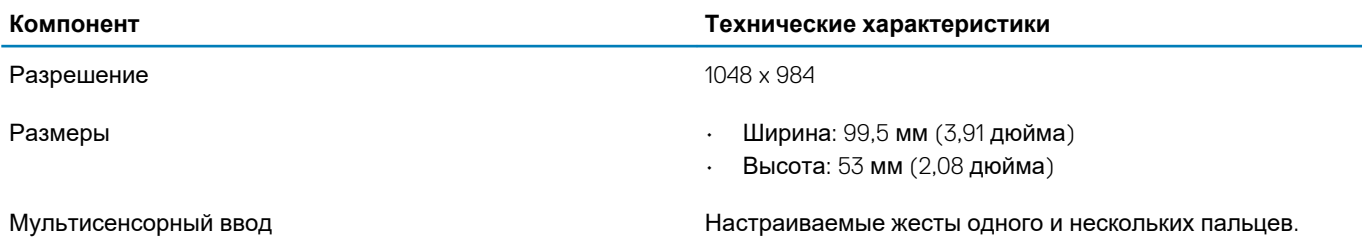

# **Жесты сенсорной панели**

Дополнительные сведения о жестах сенсорной панели под управлением Windows 10 изложены в статье базы знаний Майкрософт [4027871](https://support.microsoft.com/en-us/help/4027871/windows-10-touchpad-gestures) на веб-сайте [support.microsoft.com.](https://support.microsoft.com/en-us)

### **Операционная система**

#### **Таблица 17. Операционная система**

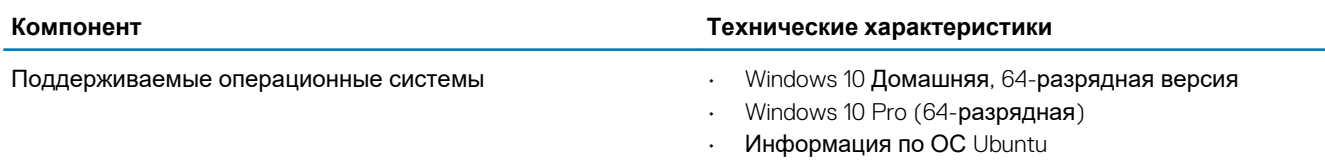

# **Аккумулятор**

**Таблица 18. Технические характеристики аккумулятора**

- тип  **Полимерный трехэлементный 42 Вт**·ч
	- Полимерный четырехэлементный 60 Вт·ч
	- Полимерный четырехэлементный 60 Вт·ч (с увеличенным сроком службы)

<span id="page-16-0"></span>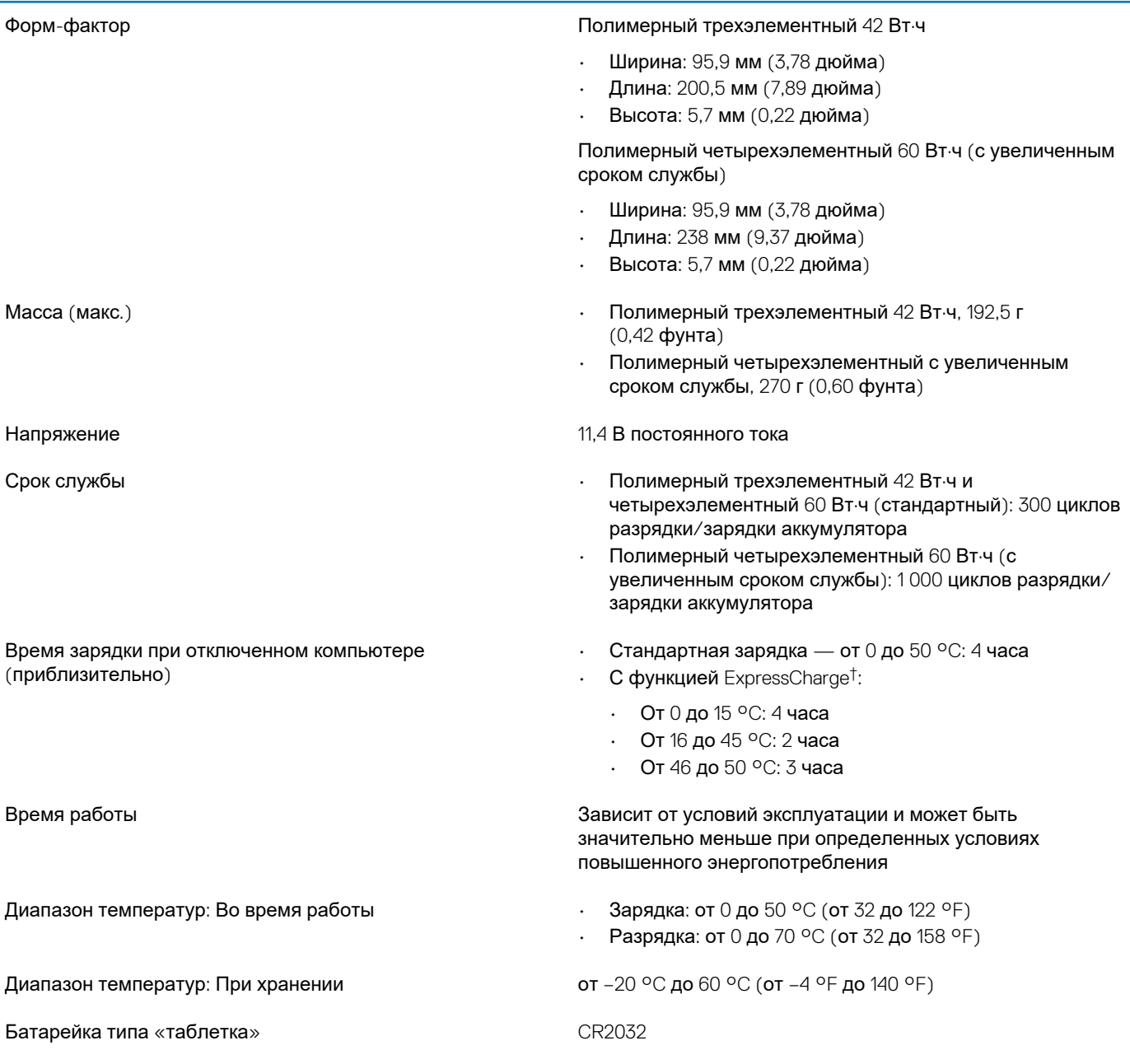

**ПРИМЕЧАНИЕ: †Аккумуляторы с поддержкой функции ExpressCharge обычно заряжаются не менее чем на 80% в течение часа, а время полной зарядки составляет 2 часа, когда система выключена.**

**Чтобы функцию ExpressCharge можно было использовать, ее должны поддерживать и система, и используемый в системе аккумулятор. Если эти требования не соблюдены, ExpressCharge использовать невозможно.**

# **Адаптер питания**

**Таблица 19. Технические характеристики адаптера питания**

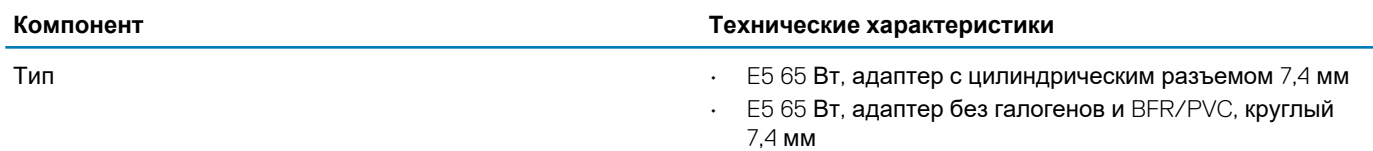

<span id="page-17-0"></span>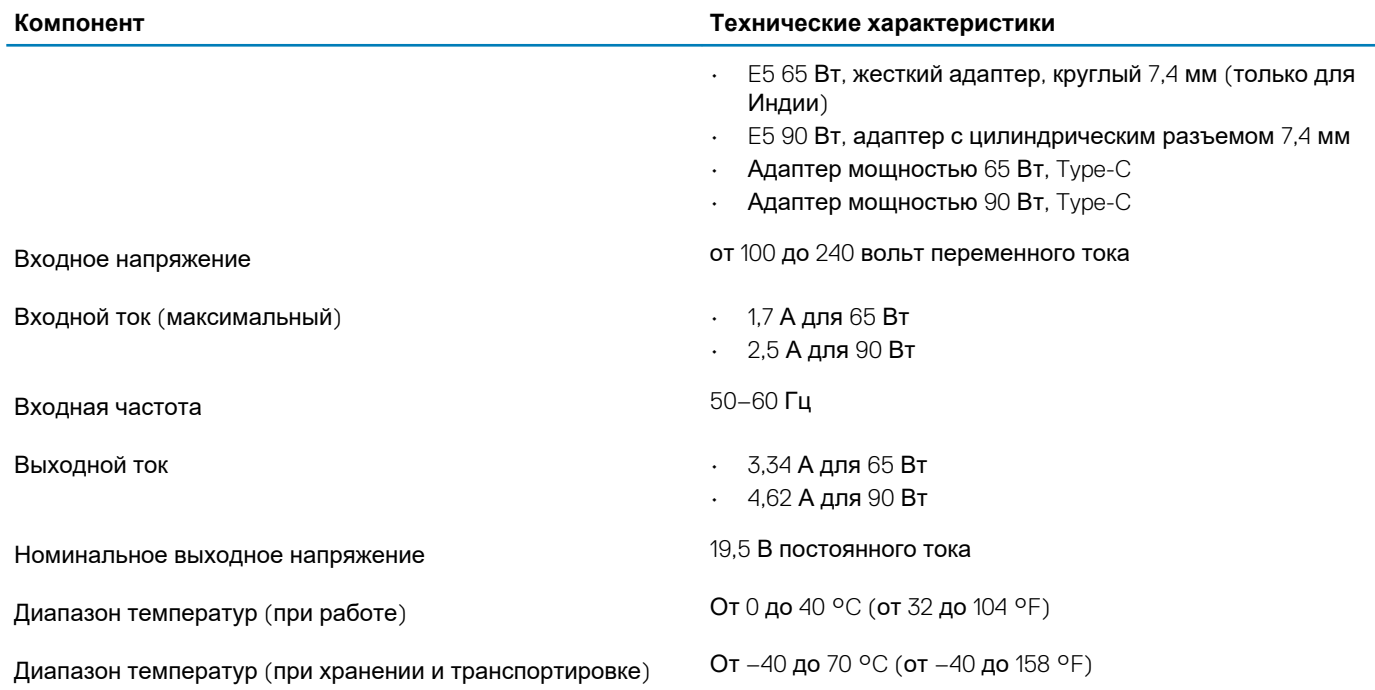

# **Размеры и масса**

#### **Таблица 20. Размеры и масса**

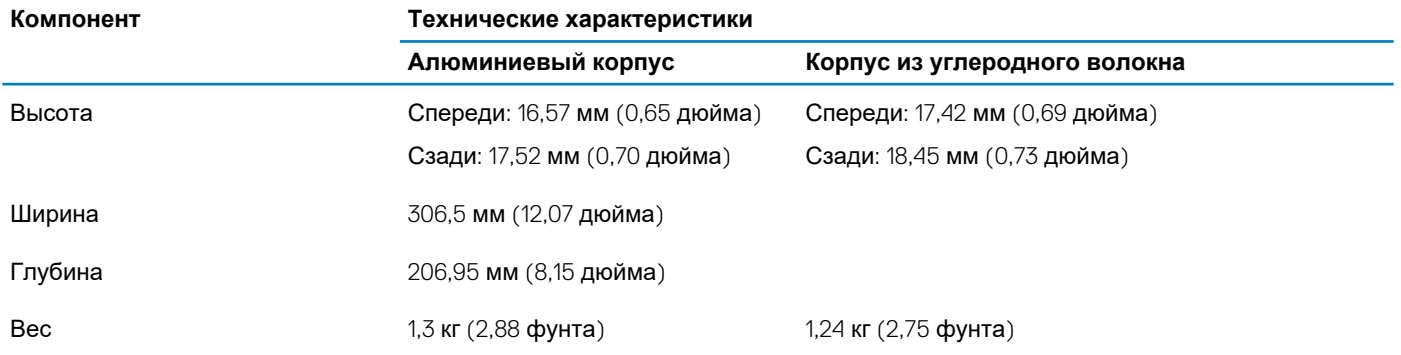

# **Условия эксплуатации компьютера**

**Уровень загрязняющих веществ в атмосфере:** G1, как определено в ISA-S71.04-1985

#### **Таблица 21. Условия эксплуатации компьютера**

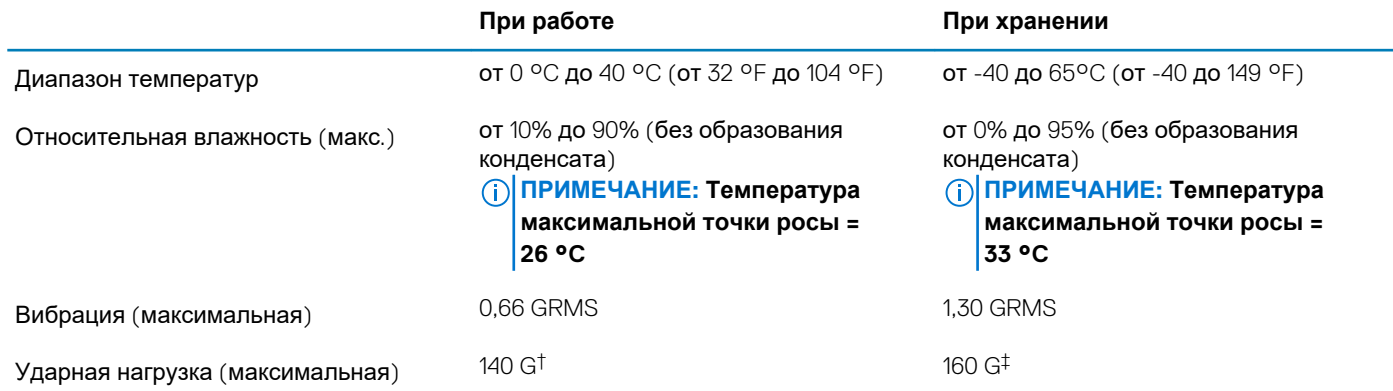

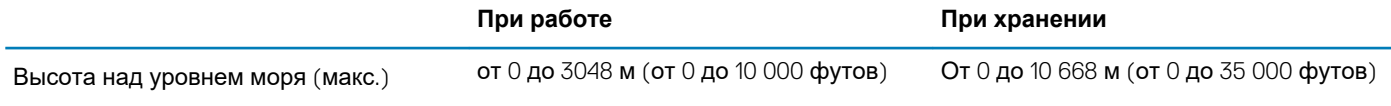

\* Измерено с использованием спектра случайных колебаний, имитирующих условия работы пользователя.

† Измерено с использованием полусинусоидального импульса длительностью 2 мс во время работы жесткого диска.

‡ Определено для полусинусоидального импульса длительностью 2 мс при находящейся в припаркованном положении головке жесткого диска.

# Настройка системы

<span id="page-19-0"></span>ОСТОРОЖНО: Изменять параметры в программе настройки BIOS можно только опытным пользователям. Некоторые изменения могут привести к неправильной работе компьютера.

∩ ПРИМЕЧАНИЕ: Прежде чем вносить изменения в программу настройки BIOS, рекомендуется записать информацию с ее экранов для использования в будущем.

Используйте программу настройки BIOS для следующих целей:

- получение информации об оборудовании компьютера, например об объеме оперативной памяти и емкости жесткого лиска:
- изменение информации о конфигурации системы;
- установка или изменение пользовательских параметров, в числе которых пароль пользователя, тип установленного жесткого диска и включение или отключение основных устройств.

#### Темы:

- Меню загрузки
- Клавиши навигании
- Последовательность загрузки
- Параметры настройки системы
- Обновление BIOS в Windows
- Системный пароль и пароль программы настройки

### Меню загрузки

Нажмите клавишу <F12> при появлении логотипа Dell, чтобы открыть меню однократной загрузки со списком подходящих загрузочных устройств системы. В данном меню также имеются пункты Diagnostics (Диагностика) и BIOS Setup (Программа настройки BIOS). Устройства, указанные в меню загрузки, зависят от загрузочных устройств системы. Данное меню полезно при попытке загрузиться с какого-либо конкретного устройства или выполнить диагностику системы. При использовании меню загрузки не происходит никаких изменений в порядке загрузки, сохраненном в BIOS.

Доступные параметры:

- Загрузка в режиме UEFI:
	- Windows Boot Manager (Менеджер загрузки Windows)
- Другие параметры:
	- Настройка BIOS
	- Обновление флэш-памяти BIOS
	- Лиагностика
	- Изменить настройки режима загрузки

 $\mathbb{R}^2$ 

### Клавиши навигации

ПРИМЕЧАНИЕ: Для большинства параметров программы настройки системы, все сделанные пользователем ⋒ изменения регистрируются, но не вступают в силу до перезагрузки системы.

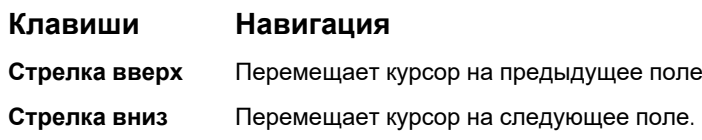

<span id="page-20-0"></span>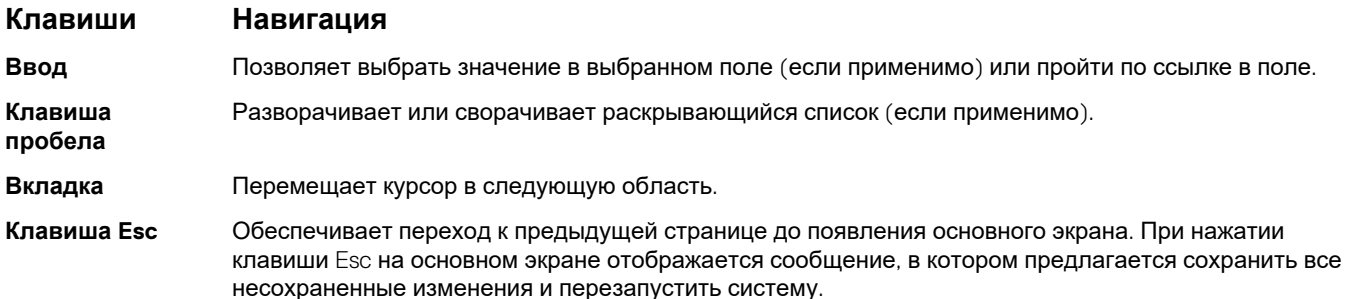

## **Последовательность загрузки**

Функция Boot Sequence (Последовательность загрузки) позволяет пользователям обойти установленную последовательность загрузки с устройств и выполнить загрузку сразу с выбранного устройства (например, c оптического или жесткого диска). Во время самотестирования при включении питания (POST), пока высвечивается логотип Dell, вы можете выполнить следующие действия.

- Войти в программу настройки системы нажатием клавиши <F2>
- Вызвать меню однократной загрузки нажатием клавиши <F12>

Меню однократной загрузки отображает доступные для загрузки устройства, а также функцию диагностики. Доступные функции в меню загрузки:

- Removable Drive (if available) (Съемный диск (если таковой доступен))
- STXXXX Drive (Диск STXXXX) **ПРИМЕЧАНИЕ: XXX обозначает номер диска SATA.**
- Optical Drive (if available) (Оптический диск (если доступно))
- SATA Hard Drive (if available) (Жесткий диск SATA (если доступно))
- Диагностика
	- **ПРИМЕЧАНИЕ: При выборе пункта Diagnostics (Диагностика) отобразится экран ePSA diagnostics (Диагностика ePSA).**

Из экрана последовательности загрузки также можно войти в программу настройки системы.

## **Параметры настройки системы**

**ПРИМЕЧАНИЕ: В зависимости от ноутбука и установленных в нем устройств указанные в данном разделе пункты меню могут отсутствовать.**

### **Общие параметры**

#### **Таблица 22. «Общие»**

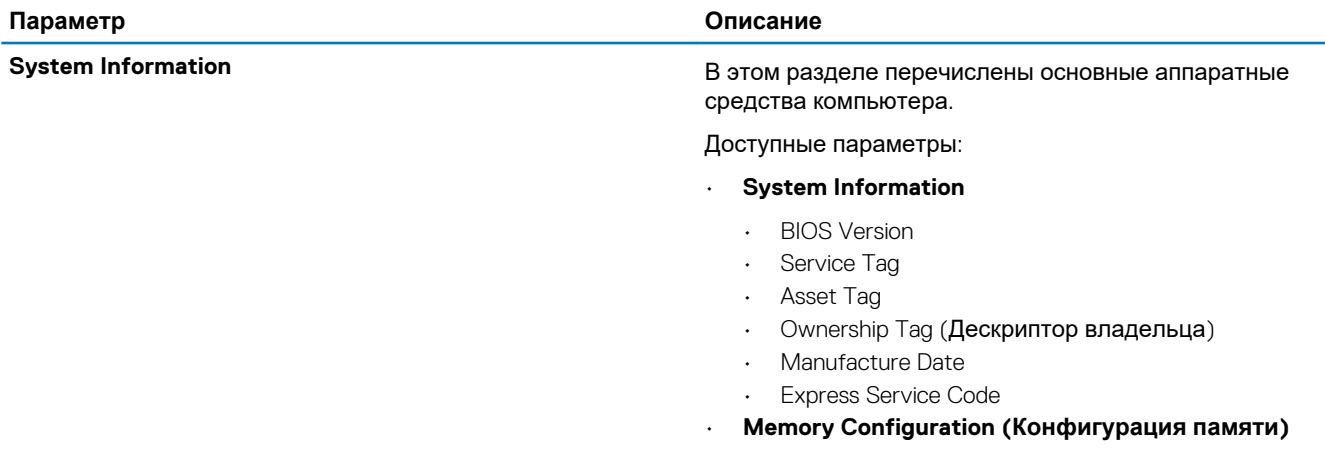

- Memory Installed
- Memory Available
- Memory Speed
- Memory Channel Mode
- Memory Technology
- DIMM A Size
- DIMM B Size
- **ПРИМЕЧАНИЕ: Так как некоторый объем памяти выделяется для использования системой, значение доступной памяти (Memory Available) меньше значения установленной памяти (Memory Installed). Обратите внимание, что в некоторых операционных системах может быть невозможно использовать всю доступную память.**
- **Processor Information (Сведения о процессоре)**
	- Processor Type
	- Core Count
	- Processor ID
	- Current Clock Speed
	- Minimum Clock Speed
	- Maximum Clock Speed
	- Processor L2 Cache
	- Processor L3 Cache
	- **HT Capable**
	- 64-Bit Technology
- **Device Information (Сведения об устройствах)**
	- M.2 SATA
	- M.2 SATA1
	- M.2 PCIe SSD-0
	- M.2 PCIe SSD-1
	- Passthrough MAC Address
	- Video Controller
	- Video BIOS Version
	- Видеопамять
	- Panel Type
	- Native Resolution
	- Privacy Screen
		- **ПРИМЕЧАНИЕ: Применяется для версии e-Privacy.**
	- Audio Controller
	- Wi-Fi Device
	- **Bluetooth Device**

**Battery Information SALL STARS ARE STARS AND REAL STARS ARE STARS AND REAL STARS ARE STARS AND REAL STARS ARE STARS AND REAL STARS AND THE STARS AND REAL STARS AND REAL STARS AND REAL STARS AND REAL STARS AND REAL STAR** адаптера переменного тока, подключенного к компьютеру.

**Последовательность загрузки** Позволяет изменить порядок поиска операционной системы на устройствах компьютера.

Доступные параметры:

- **Windows Boot Manager** по умолчанию
- **Boot List Option:**

Позволяет добавлять, удалять и просматривать параметры списка загрузки.

<span id="page-22-0"></span>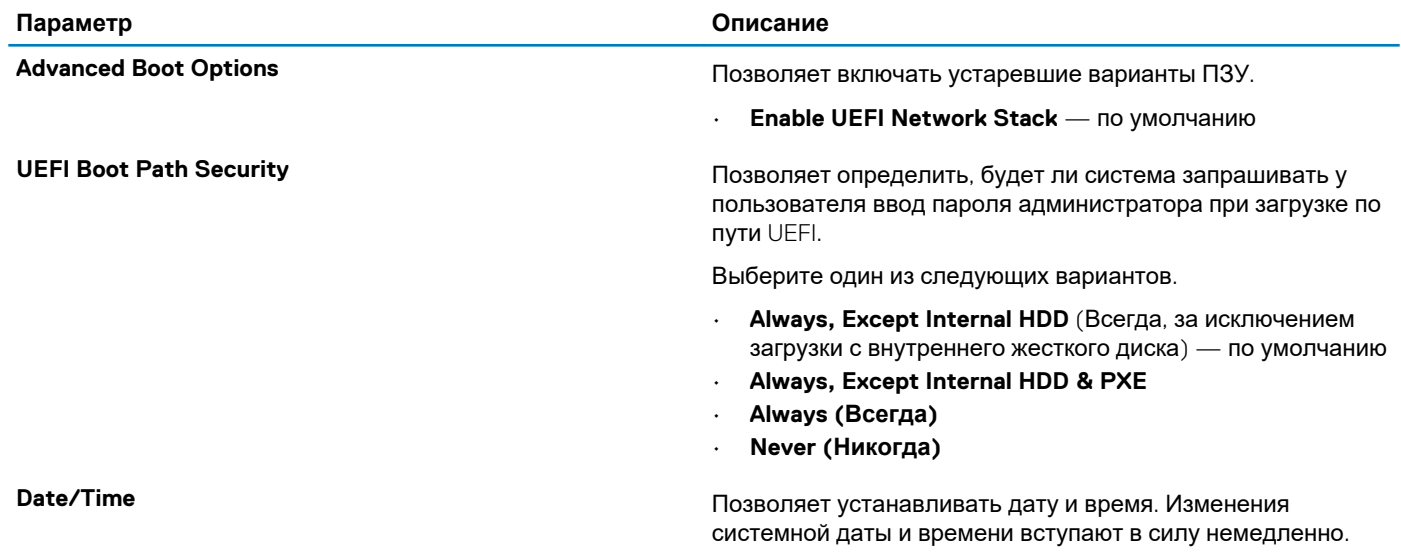

### **конфигурация системы**

#### **Таблица 23. System Configuration (Конфигурация системы)**

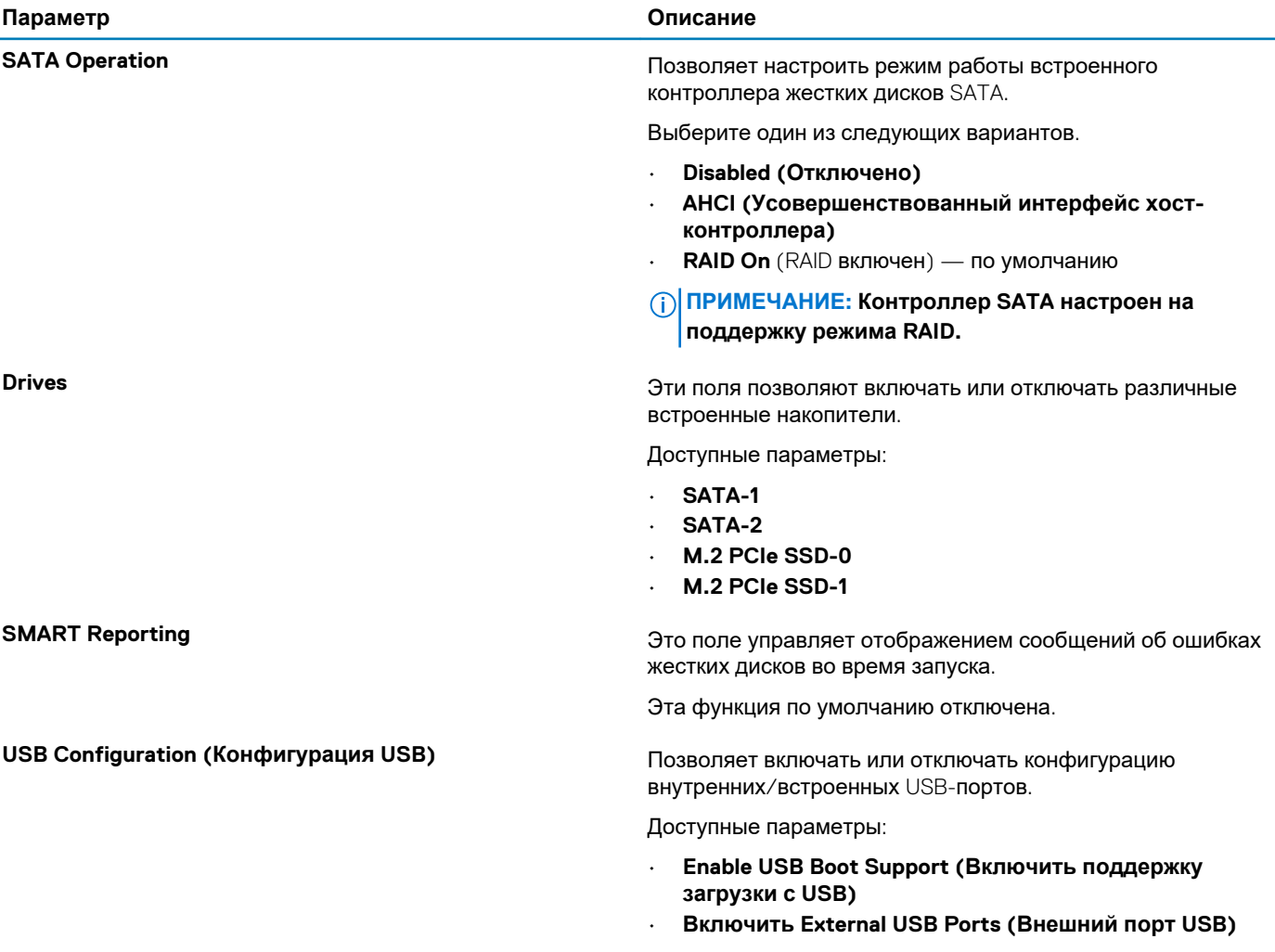

Все параметры установлены по умолчанию.

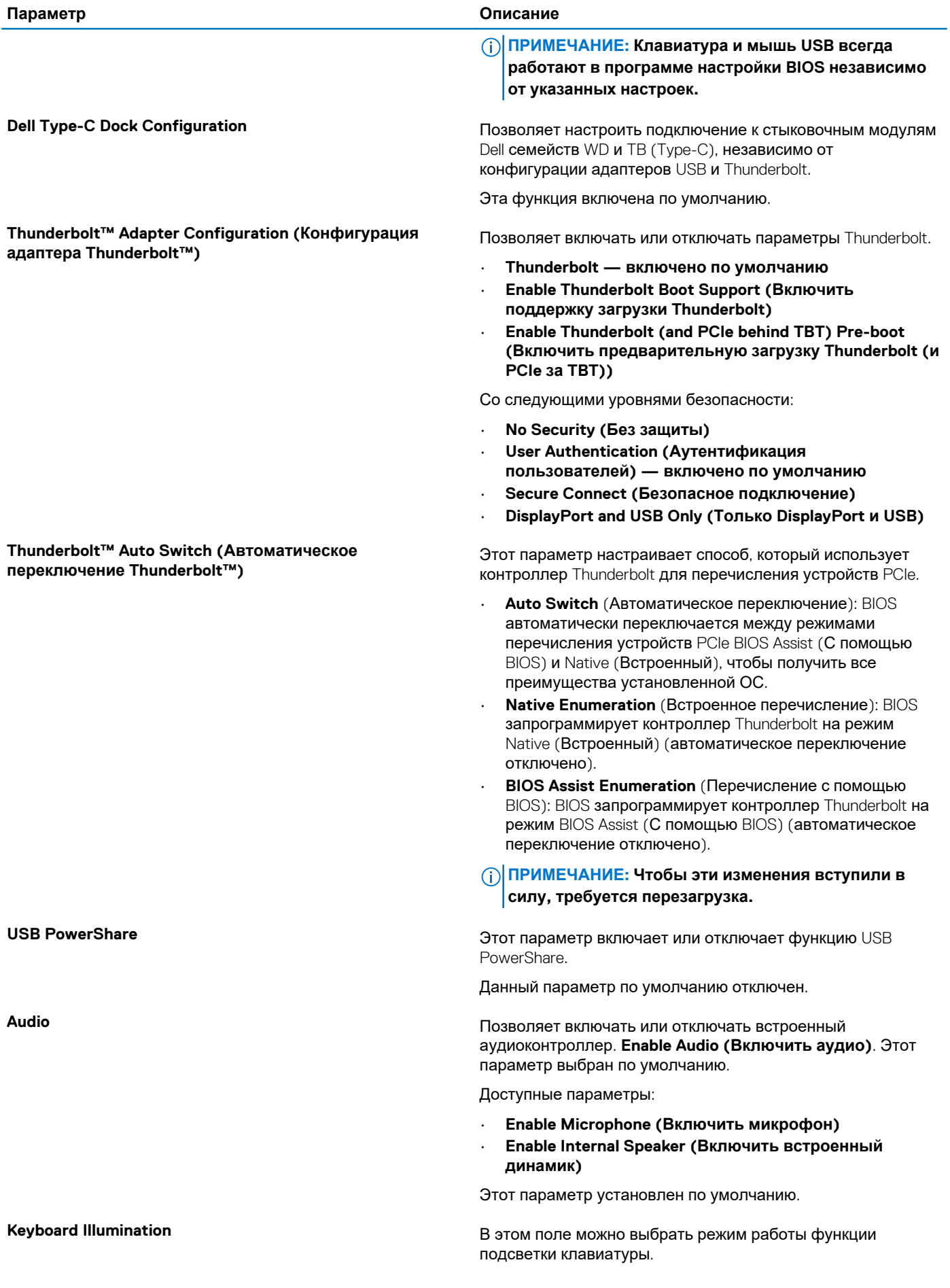

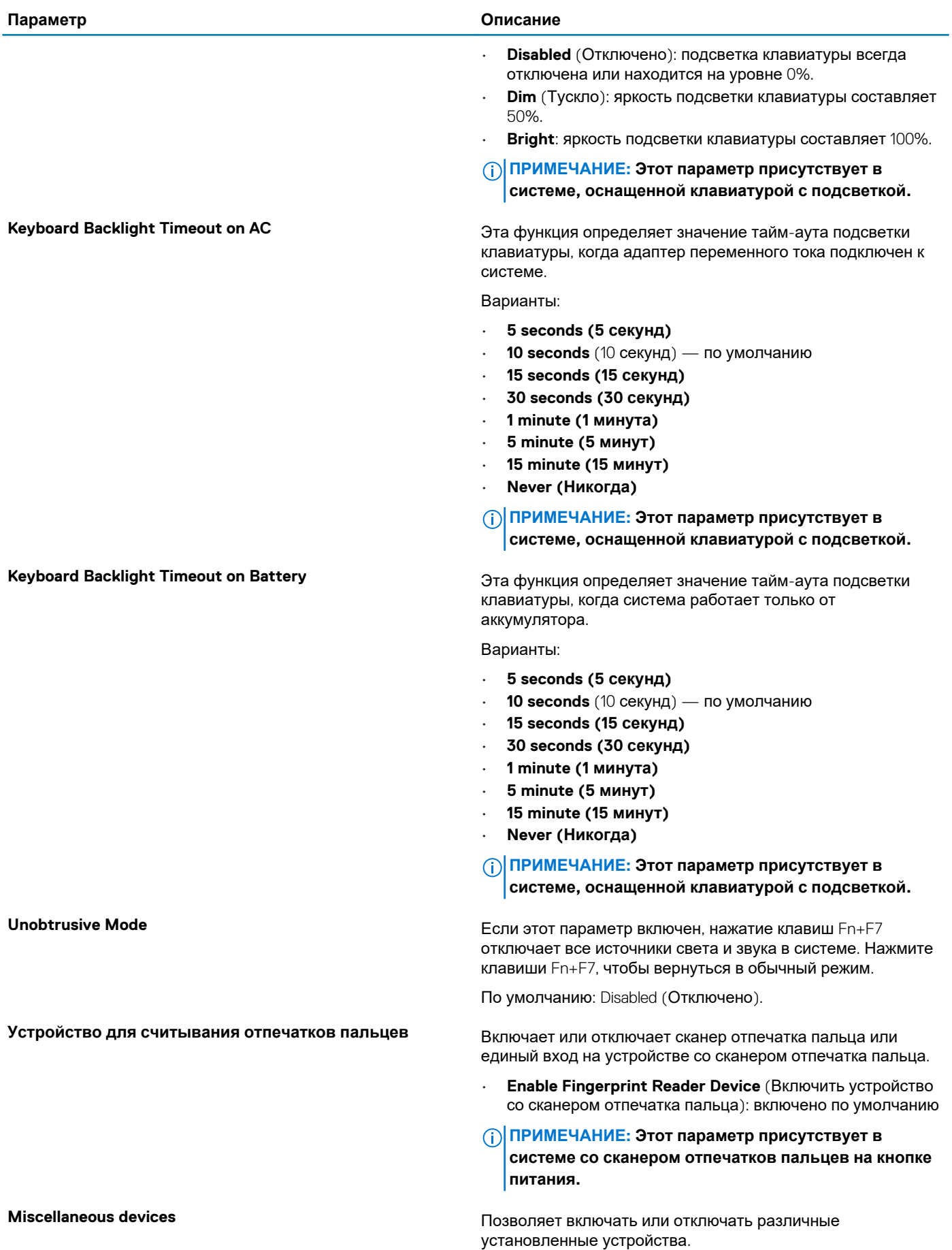

<span id="page-25-0"></span>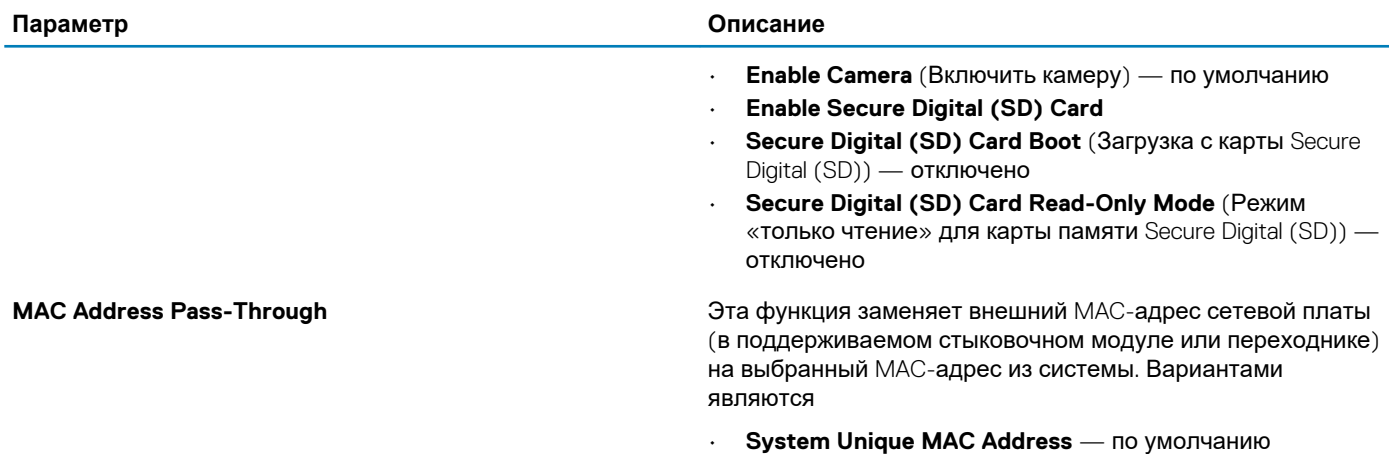

• **Disabled (Отключено)**

### **Параметры экрана видео**

#### **Таблица 24. Видеоадаптер**

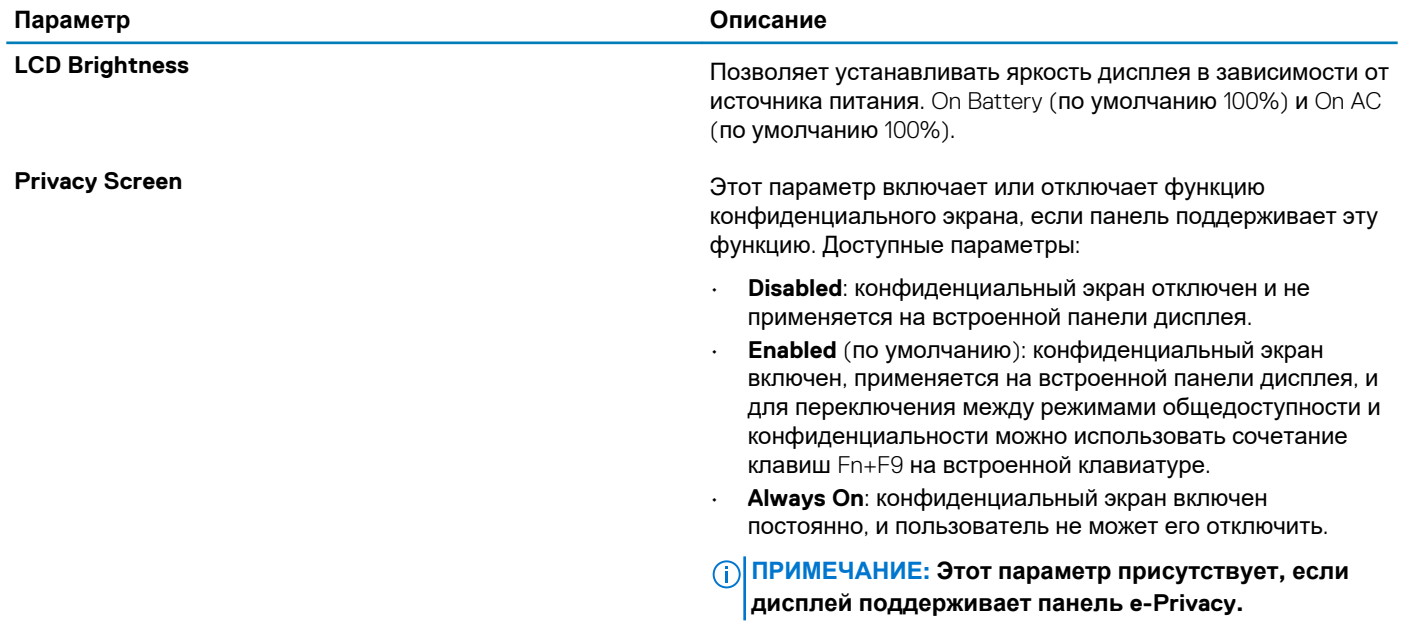

### **Security (Безопасность)**

#### **Таблица 25. Security (Безопасность)**

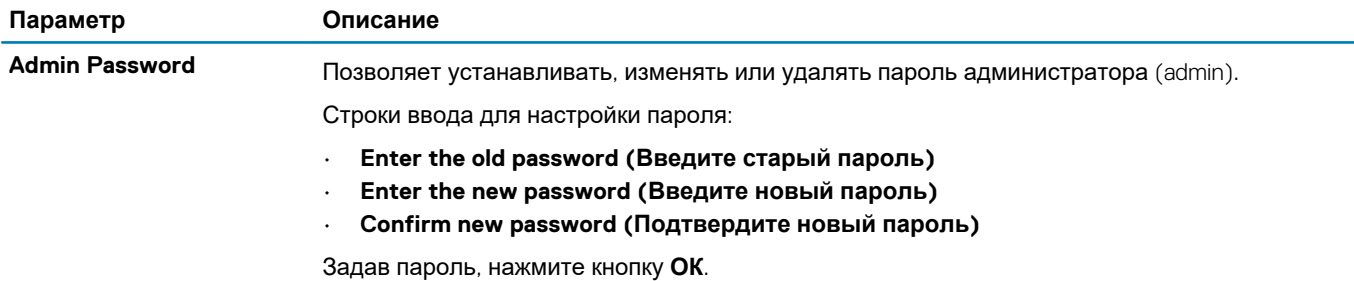

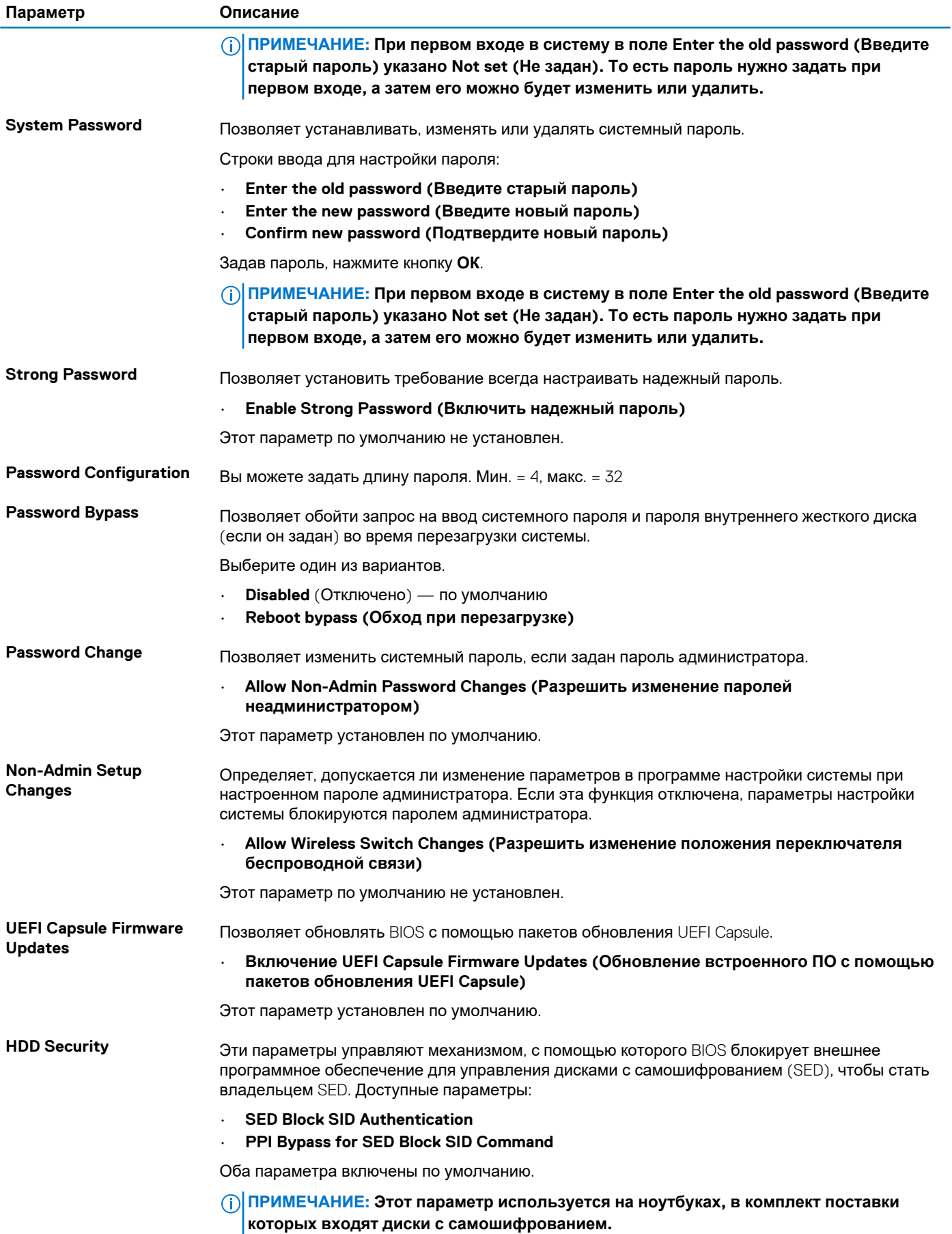

<span id="page-27-0"></span>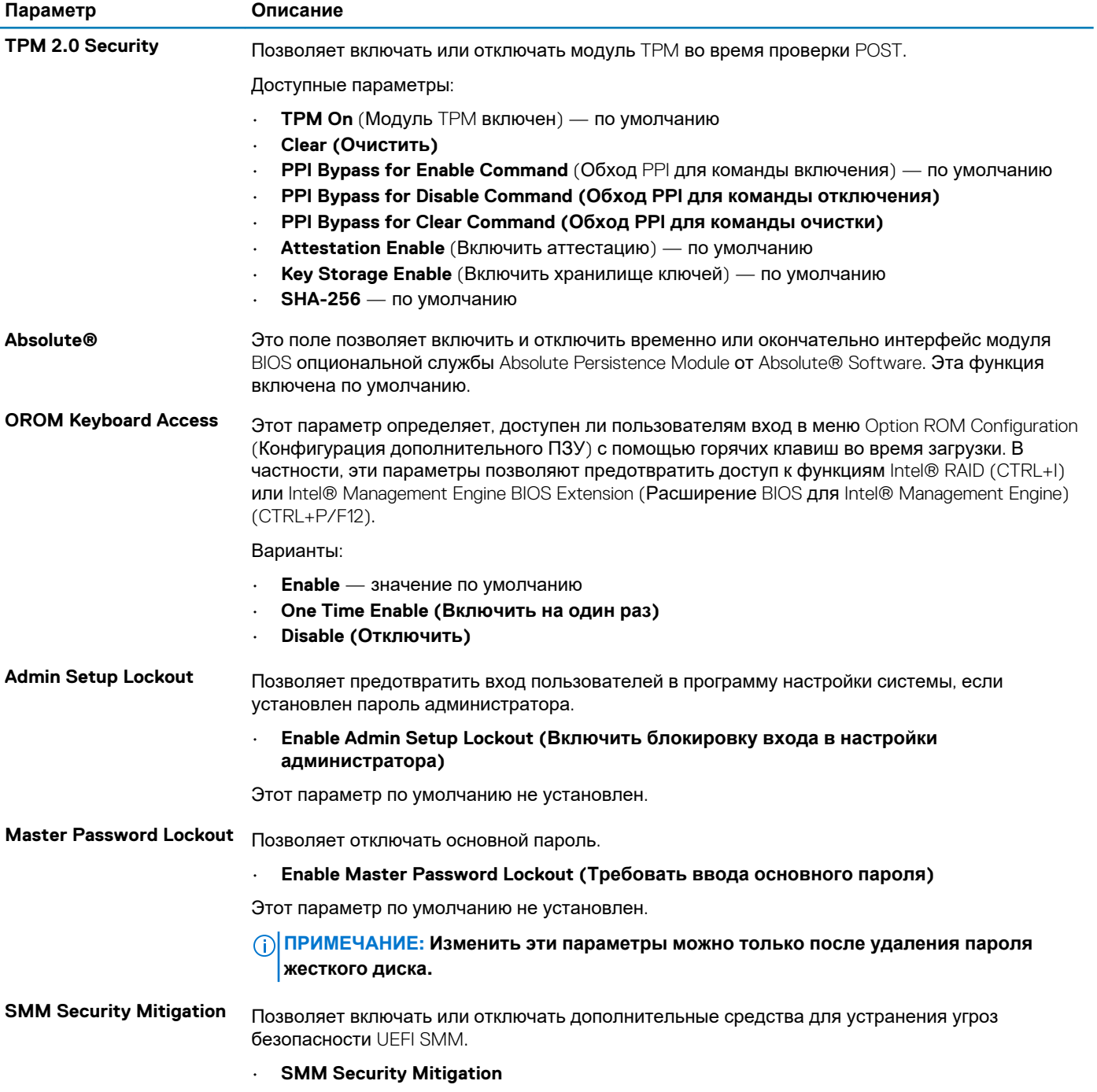

Этот параметр по умолчанию не установлен.

### **Secure Boot (Безопасная загрузка)**

### **Таблица 26. Secure Boot (Безопасная загрузка)**

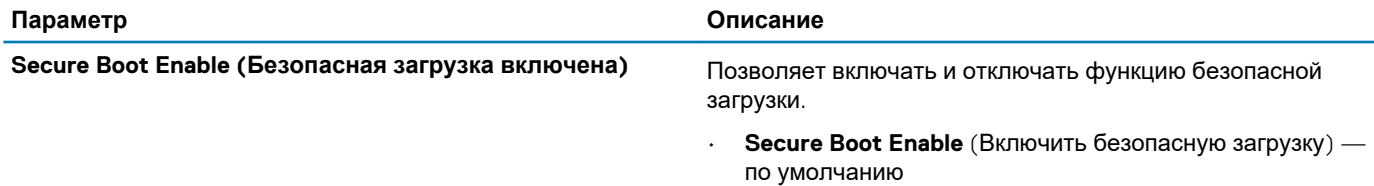

<span id="page-28-0"></span>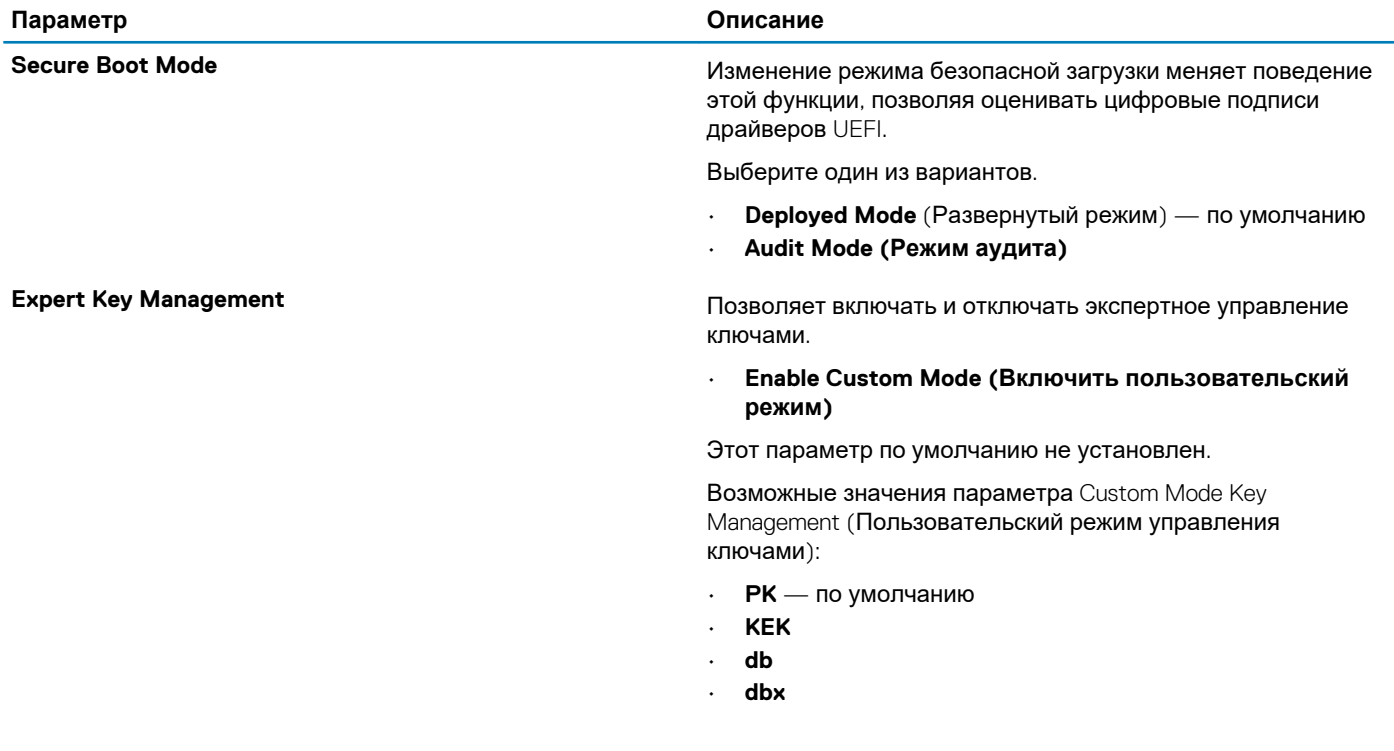

### Опции защитного расширения программного обеспечения Intel

Таблица 27. Расширения защиты программного обеспечения Intel

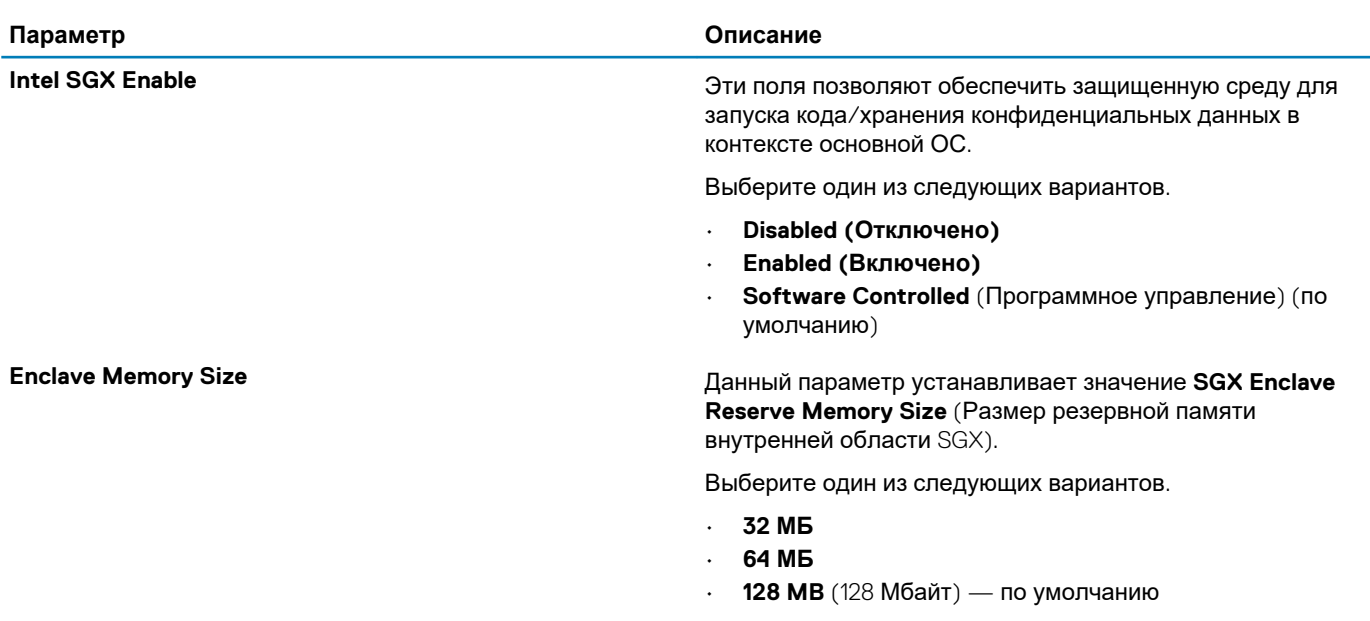

### **Performance (Производительность)**

**Таблица 28. Performance (Производительность)** 

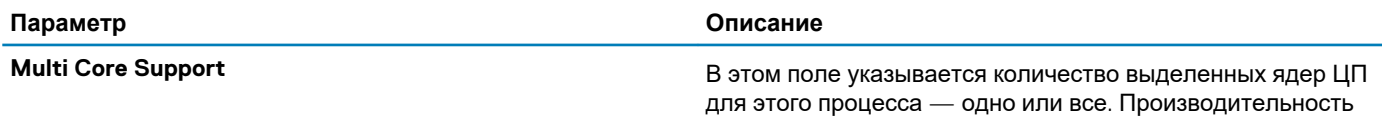

<span id="page-29-0"></span>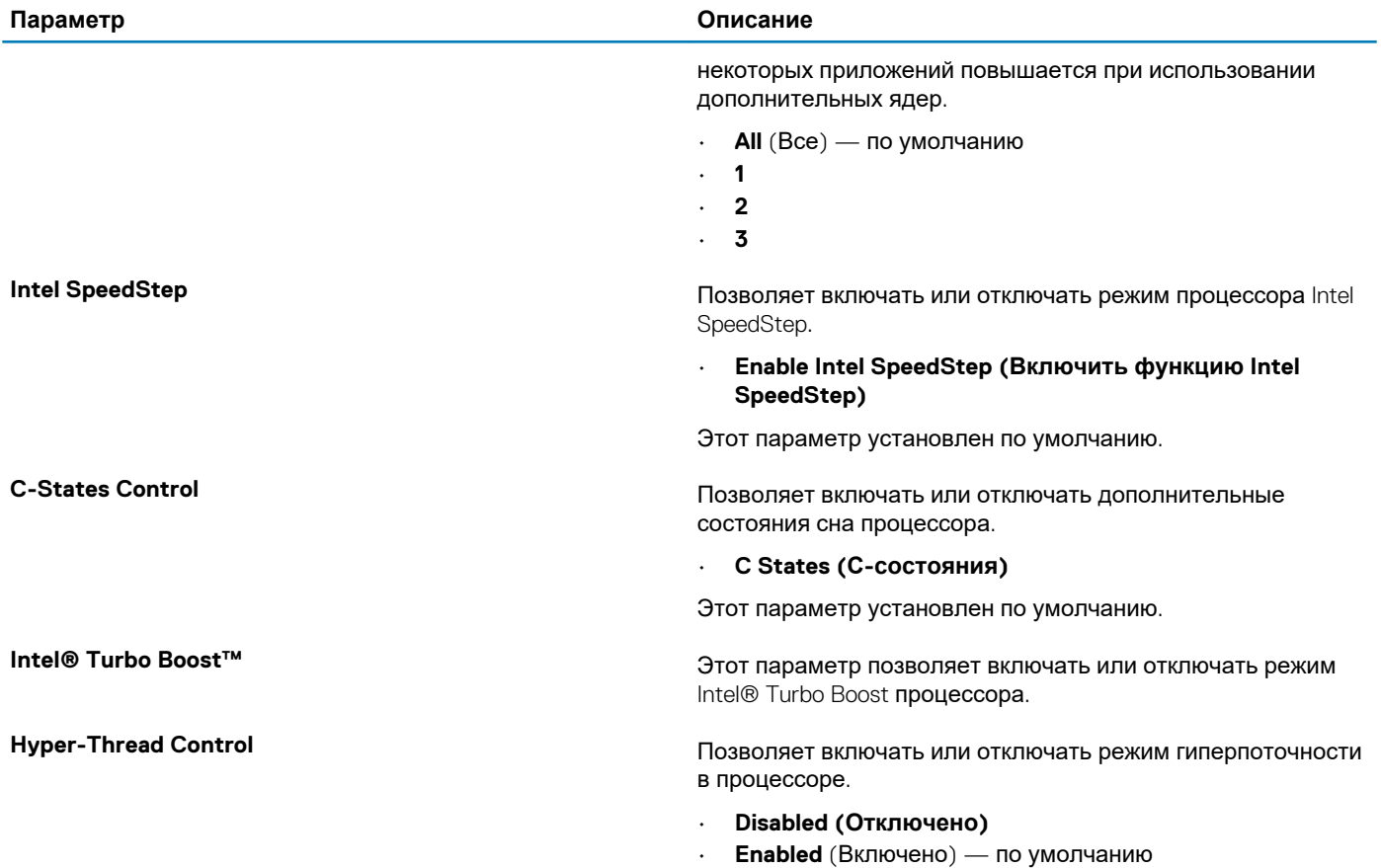

# **Управление энергопотреблением**

#### **Таблица 29. Управление энергопотреблением**

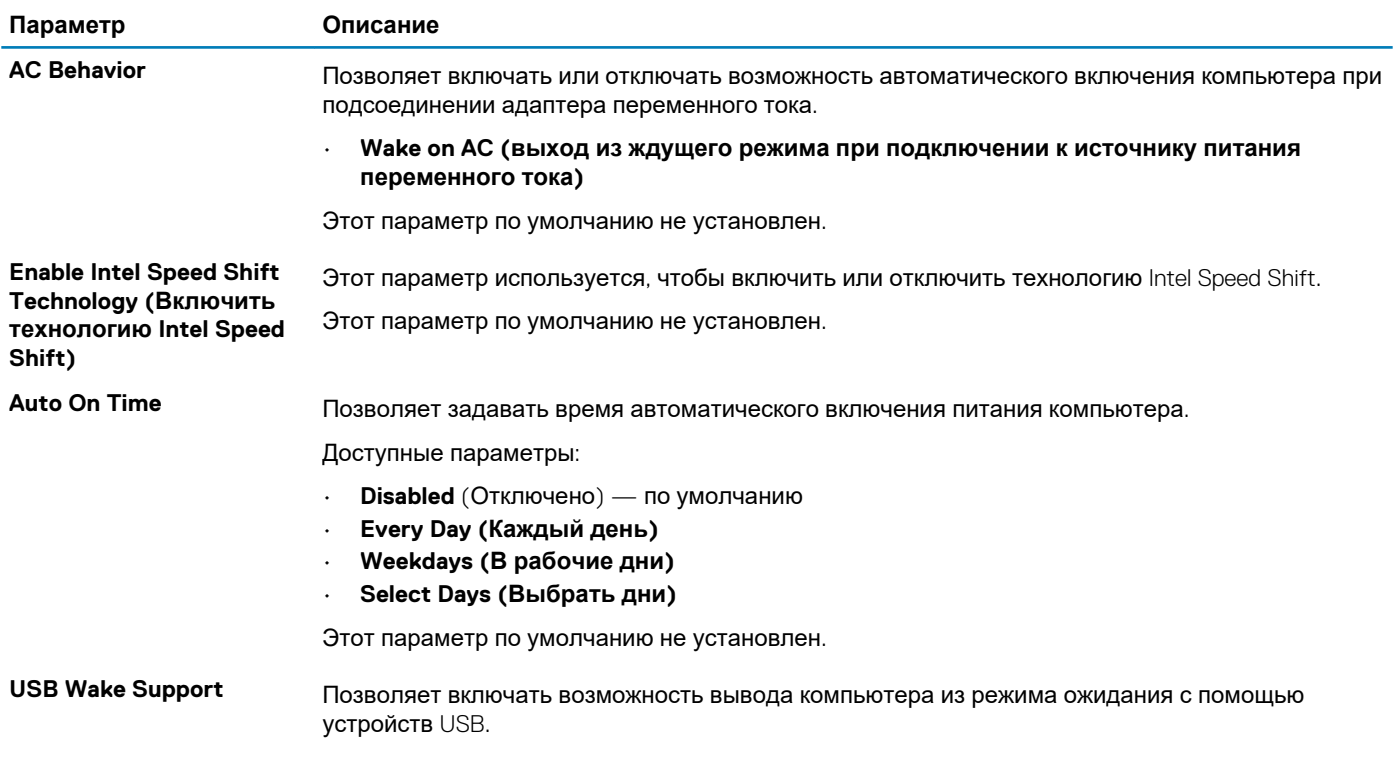

<span id="page-30-0"></span>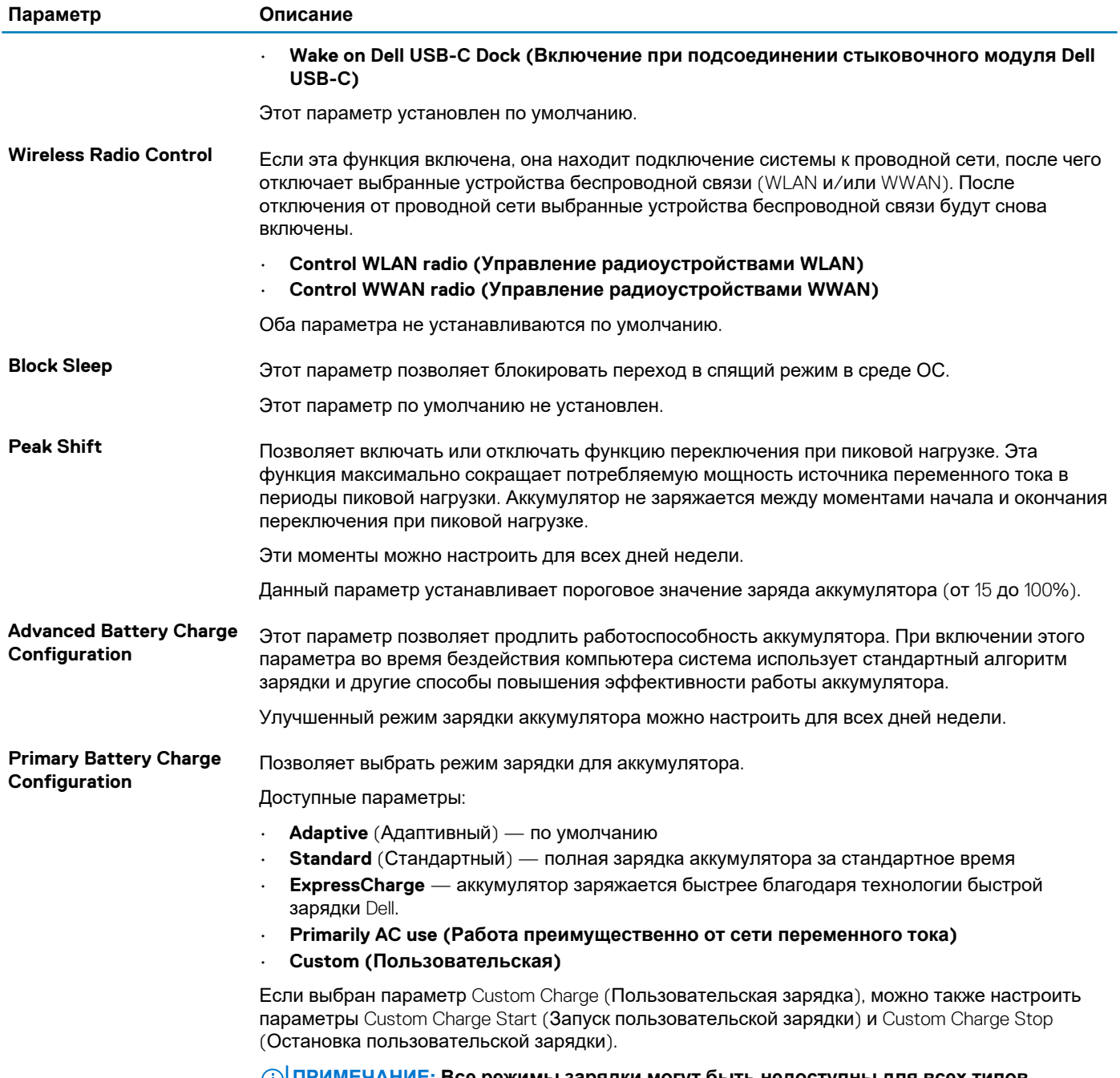

**ПРИМЕЧАНИЕ: Все режимы зарядки могут быть недоступны для всех типов аккумуляторов.**

## **Режим работы POST**

### **Таблица 30. POST Behavior (Режим работы POST)**

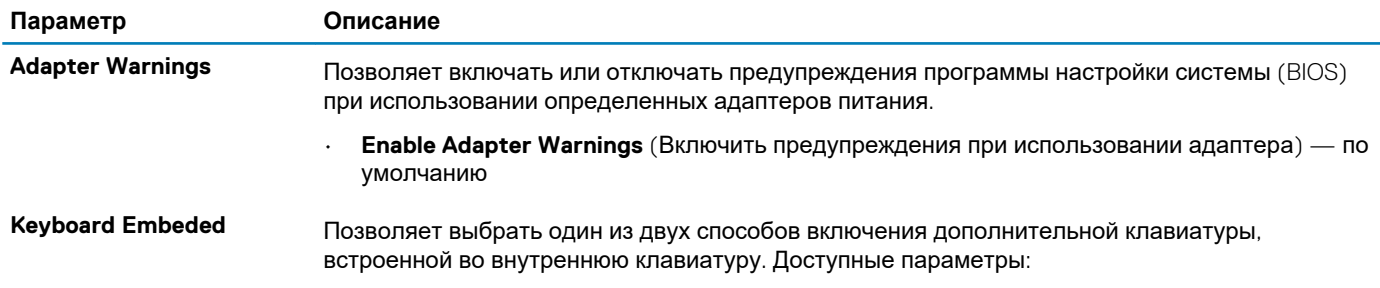

<span id="page-31-0"></span>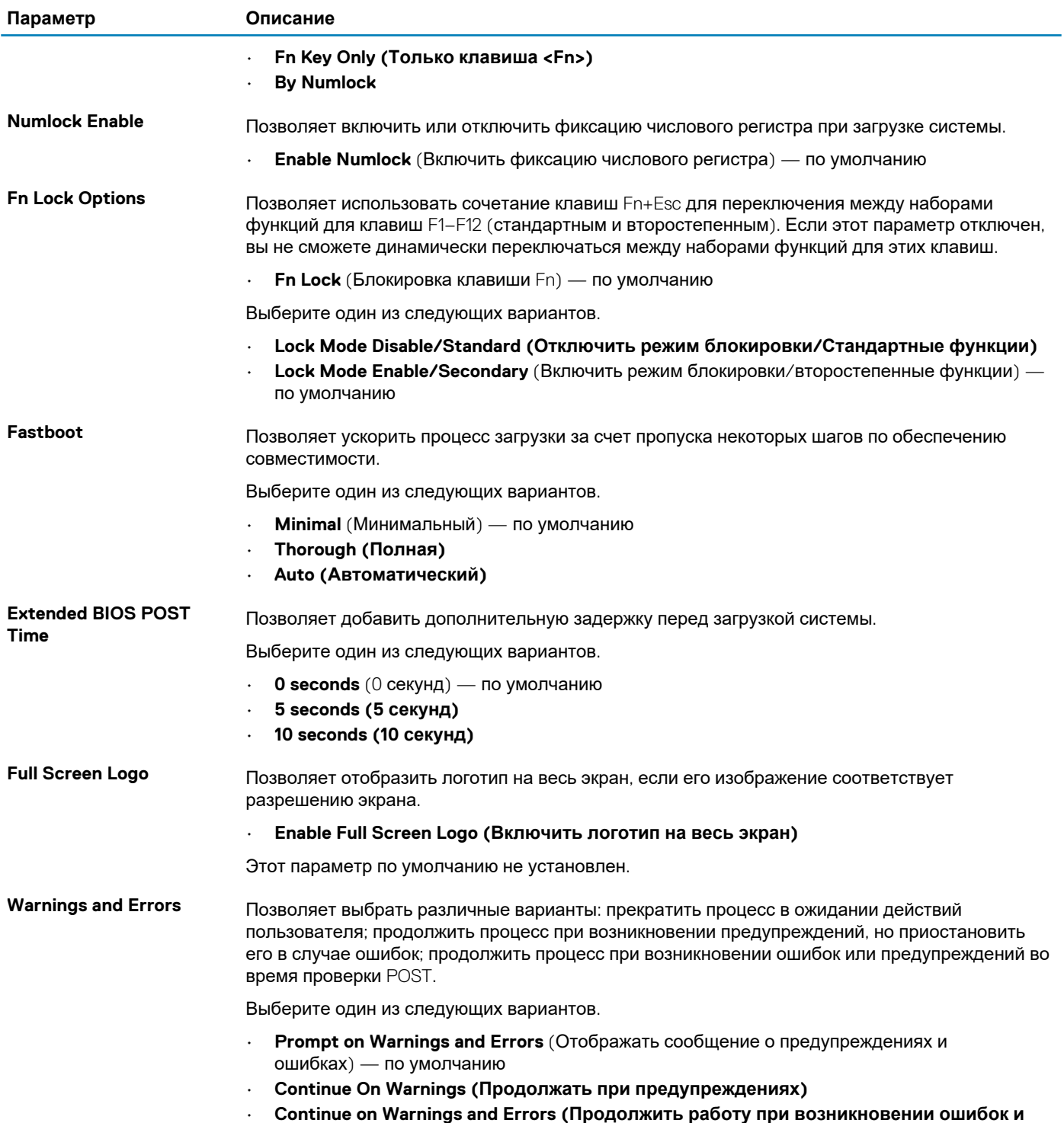

### **Возможности управления**

**предупреждений)**

**ПРИМЕЧАНИЕ: Этот параметр присутствует только в системах с поддержкой технологии Intel V-Pro.**

#### **Таблица 31. Возможности управления**

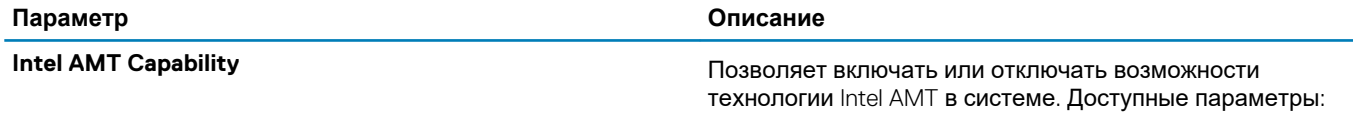

<span id="page-32-0"></span>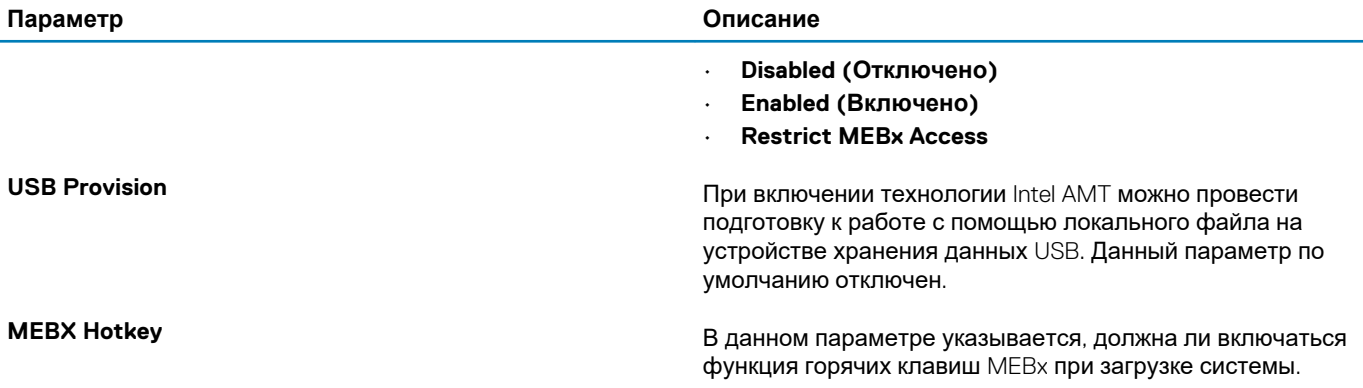

## **Virtualization Support (Поддержка виртуализации)**

#### **Таблица 32. Virtualization Support (Поддержка виртуализации)**

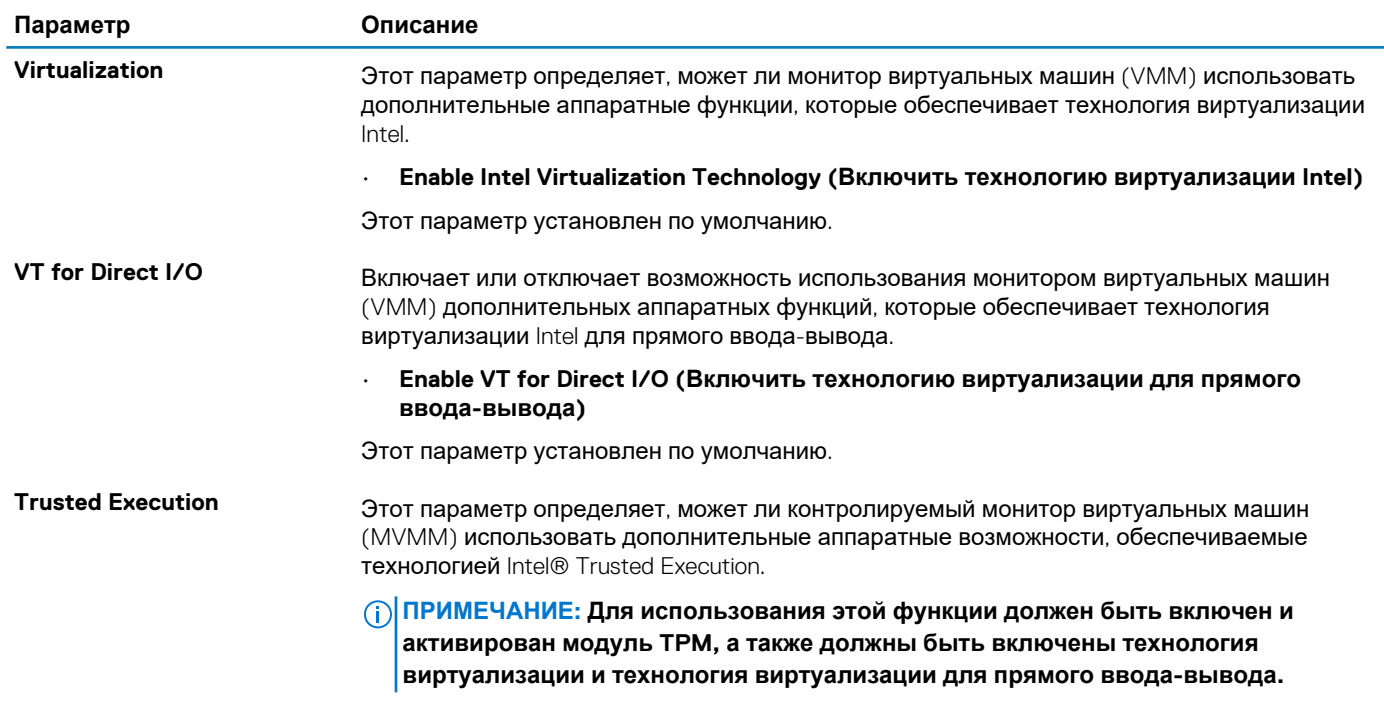

### **Параметры беспроводной связи**

#### **Таблица 33. Беспроводная связь**

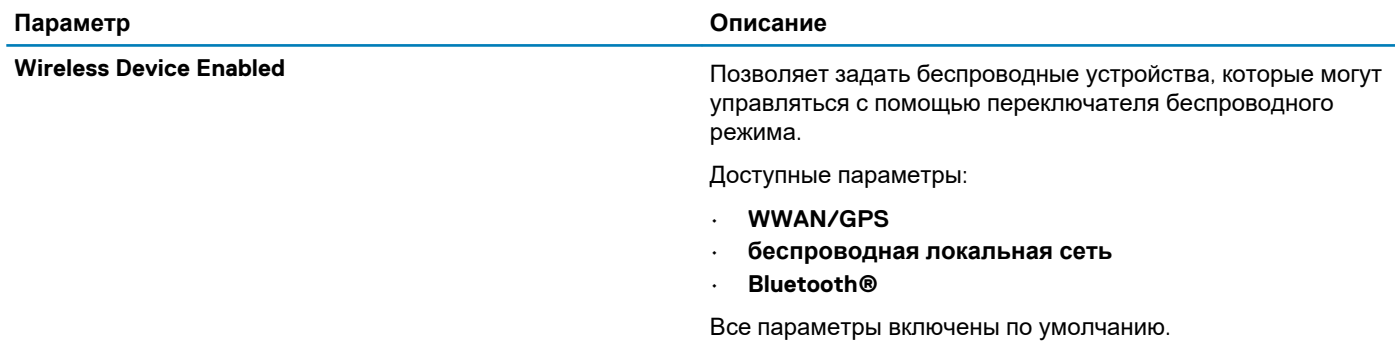

### <span id="page-33-0"></span>**Maintenance (Обслуживание)**

#### **Таблица 34. Maintenance (Обслуживание)**

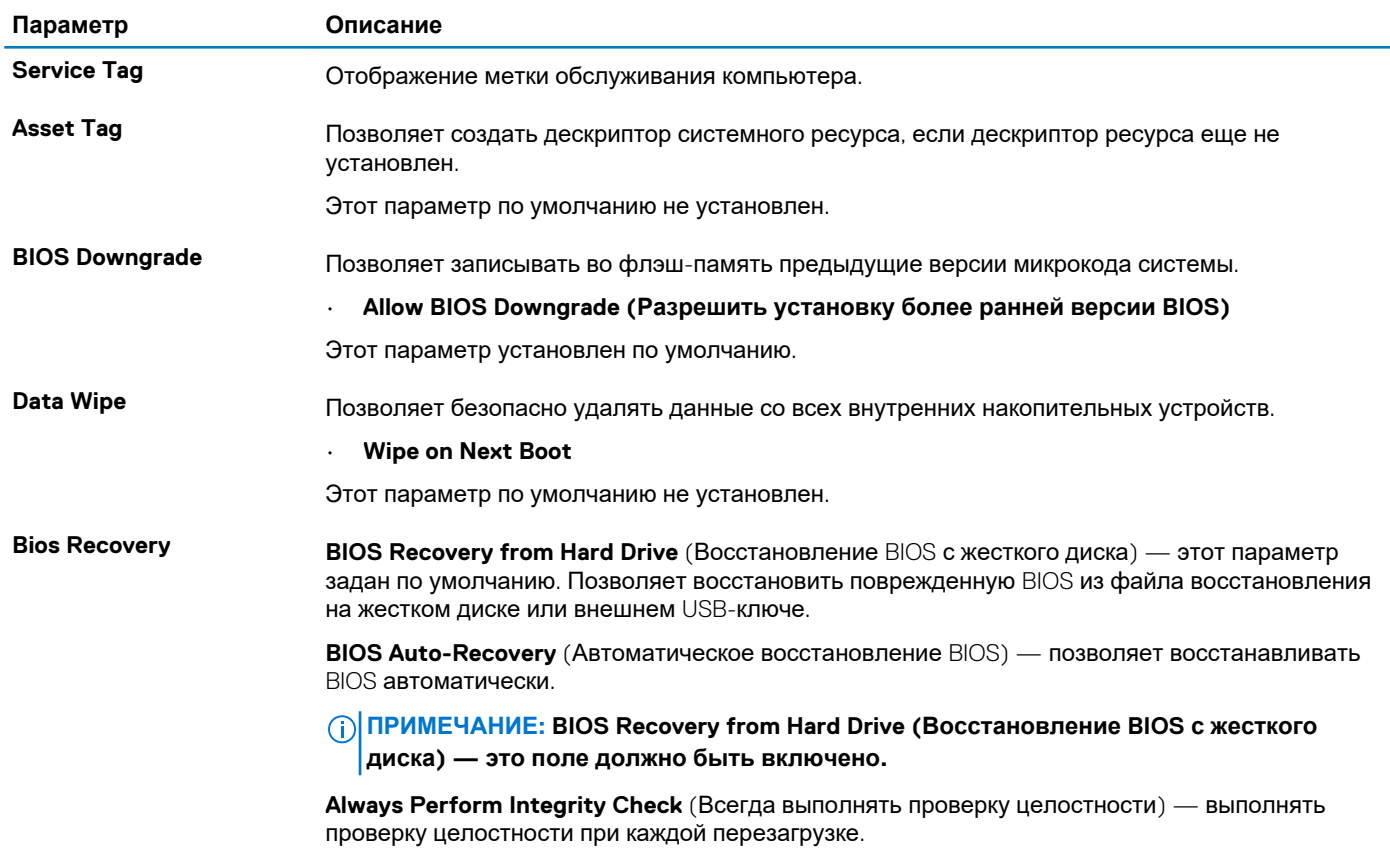

### **System Logs (Системные журналы)**

#### **Таблица 35. System Logs (Системные журналы)**

![](_page_33_Picture_562.jpeg)

### **Обновление BIOS в Windows**

Рекомендуется обновлять BIOS (настройка системы) после замены системной платы или после появления обновления. Для ноутбуков: убедитесь, что аккумулятор полностью заряжен и ноутбук подключен к розетке.

**ПРИМЕЧАНИЕ: Если технология BitLocker включена, ее нужно приостановить до обновления BIOS системы, а затем снова включить после завершения обновления BIOS.**

- 1. Перезагрузите компьютер.
- 2. Перейдите на веб-узел **Dell.com/support**.
	- Введите **Service Tag** (Метку обслуживания) или **Express Service Code** (Код экспресс-обслуживания) и нажмите **Submit (Отправить)**.

<span id="page-34-0"></span>· Нажмите кнопку Detect Product (Обнаружить продукт) и следуйте инструкциям на экране.

- 3. Если не удается обнаружить или найти сервисный код, нажмите Choose from all products (Выбрать из всех продуктов).
- 4. Выберите в списке категорию Products (Продукты).

(1) ПРИМЕЧАНИЕ: Выберите нужную категорию для перехода на страницу продукта

- 5. Выберите модель вашего компьютера, после чего отобразится соответствующая ему страница Product Support (Поддержка продукта).
- 6. Щелкните ссылку Get drivers (Получить драйверы), а затем нажмите Drivers and Downloads (Драйверы и загрузки). Откроется раздел драйверов и загрузок.
- 7. Нажмите Find it myself (Найти самостоятельно).
- 8. Щелкните BIOS для просмотра версий BIOS.
- 9. Найдите наиболее свежий файл BIOS и нажмите Download (Загрузить).
- 10. Выберите подходящий способ загрузки в окне Please select your download method below (Выберите способ загрузки из представленных ниже); нажмите Download File (Загрузить файл). Откроется окно File Download (Загрузка файла).
- 11. Нажмите кнопку Save (Сохранить), чтобы сохранить файл на рабочий стол.
- 12. Нажмите Run (Запустить), чтобы установить обновленные настройки BIOS на компьютер.

Следуйте инструкциям на экране.

### Обновление BIOS в системах с включенной функцией **BitLocker**

ОСТОРОЖНО: Если работа BitLocker не будет приостановлена перед обновлением BIOS, то при следующей перезагрузке системы не распознается ключ BitLocker. В таком случае будет предложено ввести ключ восстановления для продолжения работы, и система будет запрашивать это при каждой перезагрузке. Если ключ восстановления неизвестен, может возникнуть потеря данных или потребуется ненужная переустановка операционной системы. Дополнительные сведения по этой теме см. в статье базы знаний: https:// www.dell.com/support/article/sln153694

### Обновление BIOS с использованием флэшнакопителя USB

Если в системе не удается выполнить загрузку Windows, но по-прежнему необходимо обновить BIOS, загрузите файл BIOS с помощью другой системы и сохраните его на загрузочном флэш-накопителе USB.

#### ( i ) ПРИМЕЧАНИЕ: Необходимо будет использовать загрузочный флэш-накопитель USB. Более подробные сведения см. в следующей статье: https://www.dell.com/support/article/us/en/19/sln143196/

- 1. Загрузите EXE-файл обновления BIOS в другую систему.
- 2. Скопируйте файл, например О9010A12.EXE, на загрузочный флэш-накопитель USB.
- 3. Вставьте флэш-накопитель USB в систему, для которой требуется обновление BIOS.
- 4. Перезагрузите компьютер и нажмите клавишу F12 при появлении заставки Dell, чтобы вызвать меню однократной загрузки
- 5. С помощью клавиш со стрелками выберите USB Storage Device (Устройство хранения данных USB) и нажмите  $\langle$ BBO $\Box$ »
- 6. После загрузки системы появится приглашение Diag C:\>.
- 7. Запустите файл, введя полное имя файла, например О9010А12.ехе, и нажмите клавишу «ВВОД».
- 8. После загрузки утилиты обновления BIOS следуйте инструкциям на экране.

<span id="page-35-0"></span>![](_page_35_Picture_0.jpeg)

Рисунок 1. Экран обновления BIOS через DOS

## Системный пароль и пароль программы **настройки**

#### Таблица 36. Системный пароль и пароль программы настройки

![](_page_35_Picture_80.jpeg)

Для защиты компьютера можно создать системный пароль и пароль настройки системы.

ОСТОРОЖНО: Функция установки паролей обеспечивает базовый уровень безопасности данных компьютера.

ОСТОРОЖНО: Если данные, хранящиеся на компьютере не заблокированы, а сам компьютер находится без присмотра, доступ к данным может получить кто угодно.

ПРИМЕЧАНИЕ: Функция установки системного пароля и пароля программы настройки системы отключена.

### Назначение пароля программы настройки системы

Вы можете назначить новый системный пароль или пароль администратора, только если его состояние Not Set (Не задан).

Чтобы войти в программу настройки системы, нажмите клавишу F2 сразу после включения питания или перезагрузки.

- 1. На экране System BIOS (BIOS системы) или System Setup (Настройка системы) выберите пункт System Security (Безопасность системы) и нажмите Enter. Отобразится экран Security (Безопасность).
- 2. Выберите пункт System/Admin Password (Системный пароль/Пароль администратора) и создайте пароль в поле Enter the new password (Введите новый пароль).

Воспользуйтесь приведенными ниже указаниями, чтобы назначить системный пароль:

- Пароль может содержать до 32 знаков.
- Пароль может содержать числа от 0 до 9.
- Пароль должен состоять только из знаков нижнего регистра.
- Допускается использование только следующих специальных знаков: пробел, ("), (+), (,), (-), (.), (/), (;), ((), (\), (), (`).
- <span id="page-36-0"></span>3. Введите системный пароль, который вы вводили ранее, в поле **Confirm new password** (Подтвердите новый пароль) и нажмите кнопку ОК.
- 4. Нажмите Еѕс; появится сообщение с запросом сохранить изменения.
- 5. Нажмите Y, чтобы сохранить изменения. Компьютер перезагрузится.

### Удаление и изменение существующего пароля программы настройки системы

Убедитесь, что параметр Password Status (Состояние пароля) имеет значение Unlocked (Разблокировано), прежде чем пытаться удалить или изменить существующий системный пароль и (или) пароль настройки системы. Если параметр Password Status (Состояние пароля) имеет значение Locked (Заблокировано), невозможно удаление или изменение существующего системного пароля или пароля настройки системы.

Чтобы войти в программу настройки системы, нажмите F2 сразу при включении питания после перезапуска.

- 1. На экране System BIOS (BIOS системы) или System Setup (Настройка системы) выберите пункт System Security (Безопасность системы) и нажмите Enter.
	- Отобразится окно System Security (Безопасность системы).
- 2. На экране System Security (Безопасность системы) проверьте, что для параметра Password Status (Состояние пароля) установлено значение Unlocked (Разблокировано).
- 3. Выберите System Password (Системный пароль), измените или удалите его и нажмите Enter или Tab.
- 4. Выберите Setup Password (Пароль настройки системы), измените или удалите его и нажмите Enter или Tab.
	- ( iii) ПРИМЕЧАНИЕ: Если был изменен пароль системы и (или) пароль программы настройки, введите повторно новый пароль при отображении запроса. Если был удален пароль системы и (или) пароль программы настойки, подтвердите удаление при отображении запроса.
- 5. Нажмите Esc: появится сообщение с запросом сохранить изменения.
- 6. Нажмите Y, чтобы сохранить изменения и выйти из программы настройки системы. Компьютер перезагрузится.

# **Программное обеспечение**

<span id="page-37-0"></span>В этой главе описаны поддерживаемые операционные системы и порядок установки драйверов.

#### **Темы:**

• Загрузка драйверов для

# **Загрузка драйверов для**

- 1. Включите ноутбук.
- 2. Перейдите на веб-узел **Dell.com/support**.
- 3. Выберите раздел **Product Support (Поддержка по продуктам)**, введите сервисный код вашего ноутбука и нажмите кнопку **Submit (Отправить)**.
	- **ПРИМЕЧАНИЕ: Если у вас нет сервисного кода, используйте функцию автоматического обнаружения или найдите модель вашего ноутбука вручную.**
- 4. Щелкните на **Drivers and Downloads (Драйверы и загрузки)**.
- 5. Выберите операционную систему, установленную на ноутбуке.
- 6. Прокрутите страницу вниз и выберите драйвер для установки.
- 7. Нажмите **Download File (Загрузить файл)**, чтобы загрузить драйвер для вашего ноутбука.
- 8. После завершения загрузки перейдите в папку, где был сохранен файл драйвера.
- 9. Дважды нажмите на значок файла драйвера и следуйте указаниям на экране.

# **Получение справки**

**7**

#### <span id="page-38-0"></span>**Темы:**

• Обращение в компанию Dell

### **Обращение в компанию Dell**

**ПРИМЕЧАНИЕ: При отсутствии действующего подключения к Интернету можно найти контактные сведения в счете на приобретенное изделие, упаковочном листе, накладной или каталоге продукции компании Dell.**

Компания Dell предоставляет несколько вариантов поддержки и обслуживания через Интернет и по телефону. Доступность служб различается по странам и видам продукции, и некоторые службы могут быть недоступны в вашем регионе. Порядок обращения в компанию Dell по вопросам сбыта, технической поддержки или обслуживания пользователей описан ниже.

- 1. Перейдите на веб-узел **Dell.com/support**.
- 2. Выберите категорию поддержки.
- 3. Укажите свою страну или регион в раскрывающемся меню **Choose a Country/Region (Выбор страны/региона)** в нижней части страницы.
- 4. Выберите соответствующую службу или ссылку на ресурс технической поддержки, в зависимости от ваших потребностей.